# **Контрольно-оценочные средства для проведения текущего контроля по УП.4 Учебной практики (2 курс, 4 семестр 2022-2023 уч. г.)**

### **Текущий контроль №1**

**Форма контроля:** Практическая работа (Сравнение с аналогом) **Описательная часть:** Практическая работа с использованием ИКТ **Задание №1** 1. Создать шаблон бланка письма в соответствии с предложенной формой.

2. Использовать при создании письма следующие элементы оформления:

- обрамление в рамку;
- заполнение фона обрамленного фрагмента;
- графическое изображение;
- различные способы форматирования текста письма.

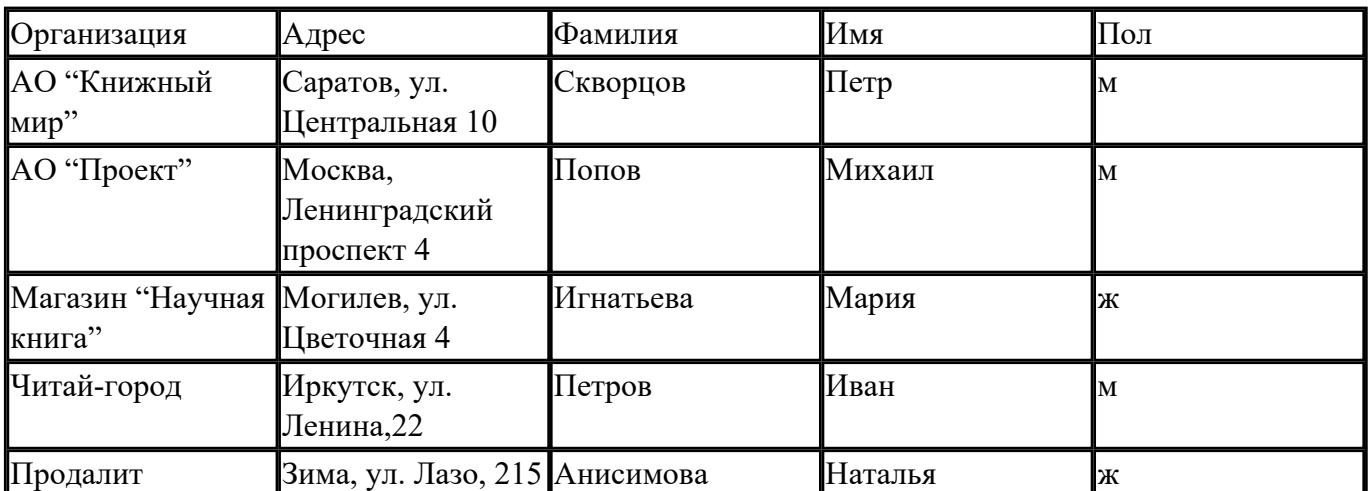

3. В Excele создать таблицу и внести следующие данные:

4. Для созданного шаблона письма сформировать с помощью Мастера слияния 5 именных приглашения, используя данные из таблицы Excel:

*При этом в результирующем документе к лицам женского пола должно быть обращение "Уважаемая", а к лицам мужского пола – "Уважаемый".*

5. Сформированные приглашения сохранить к себе под именем "Приглашения".

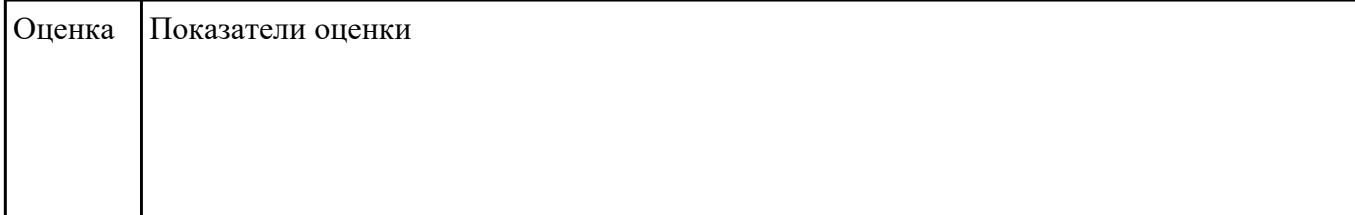

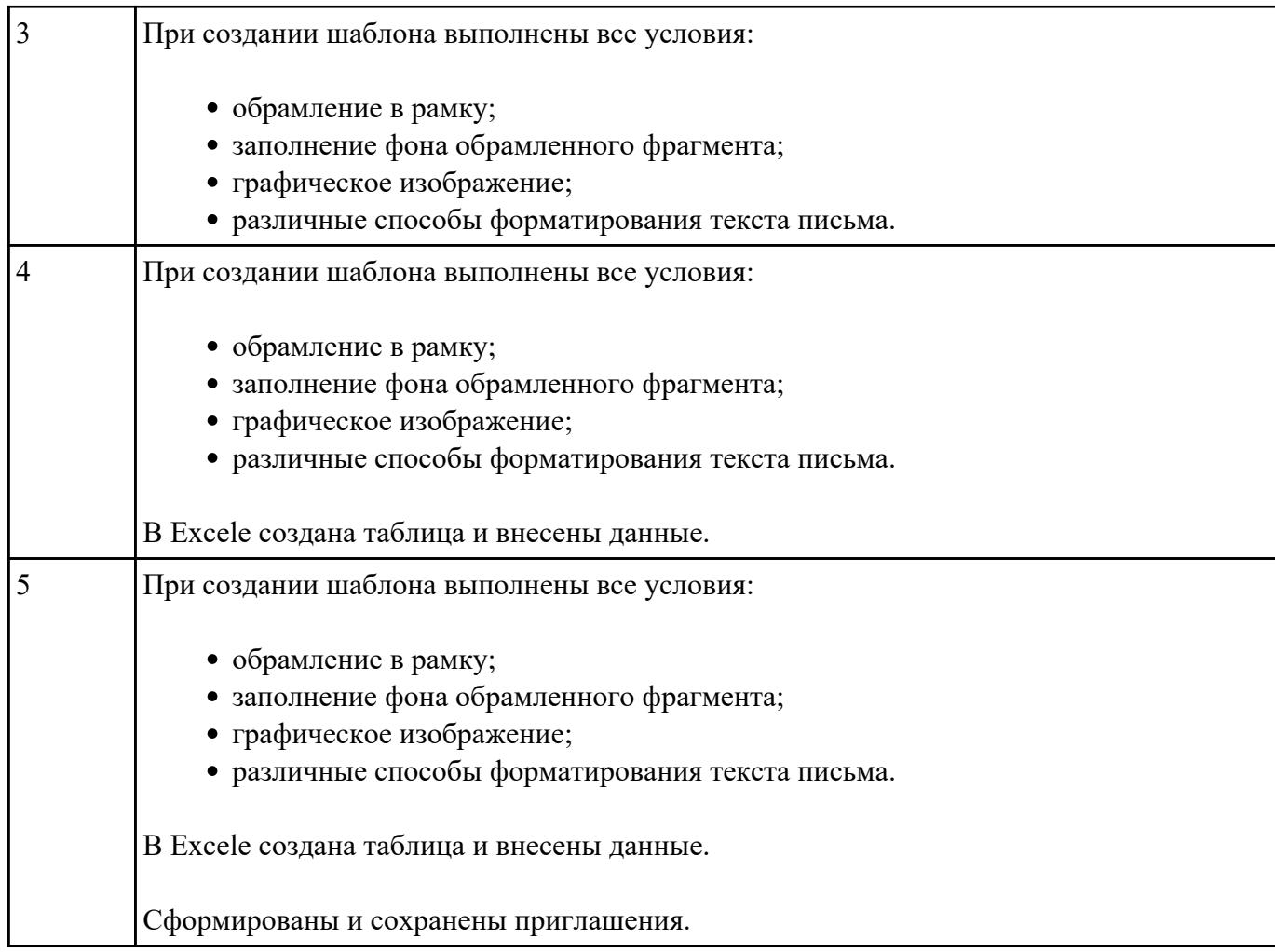

#### **Залание №2**

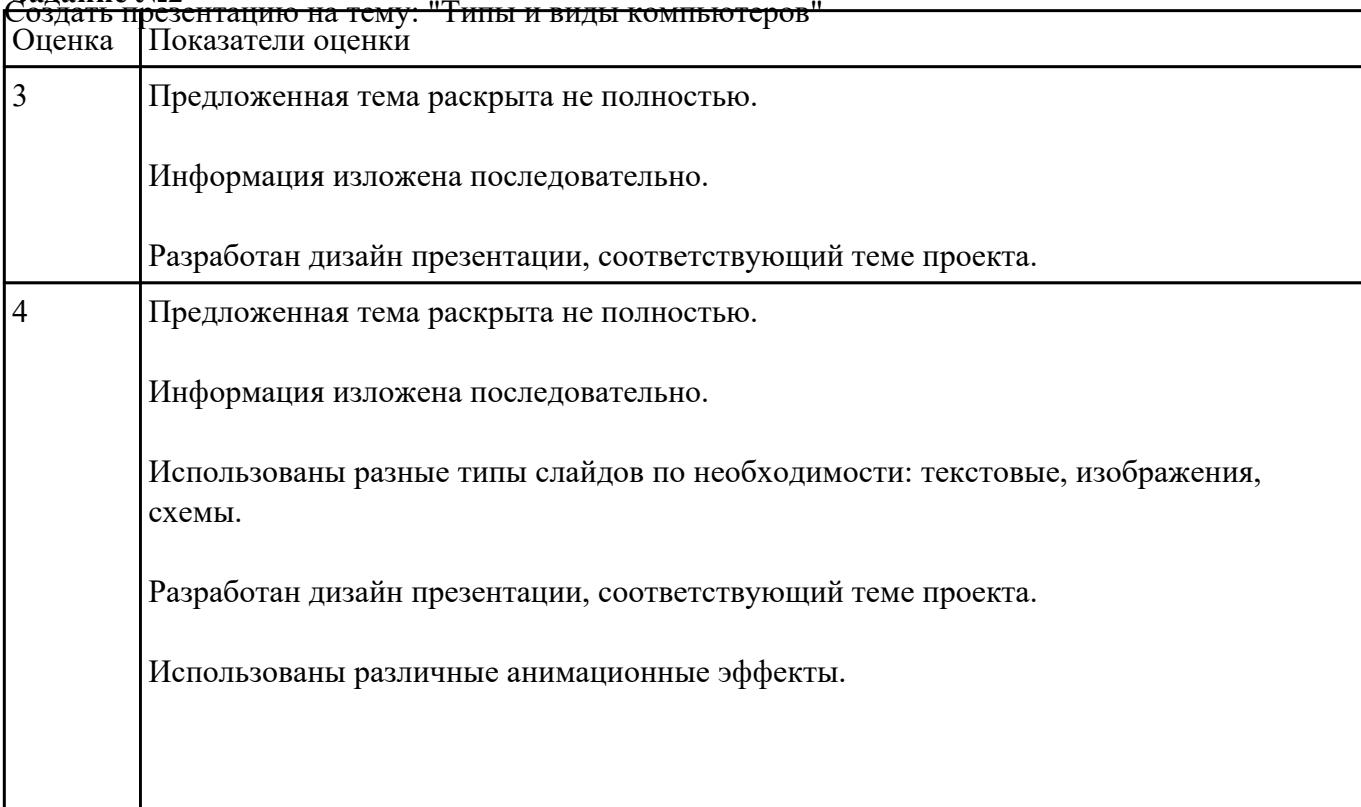

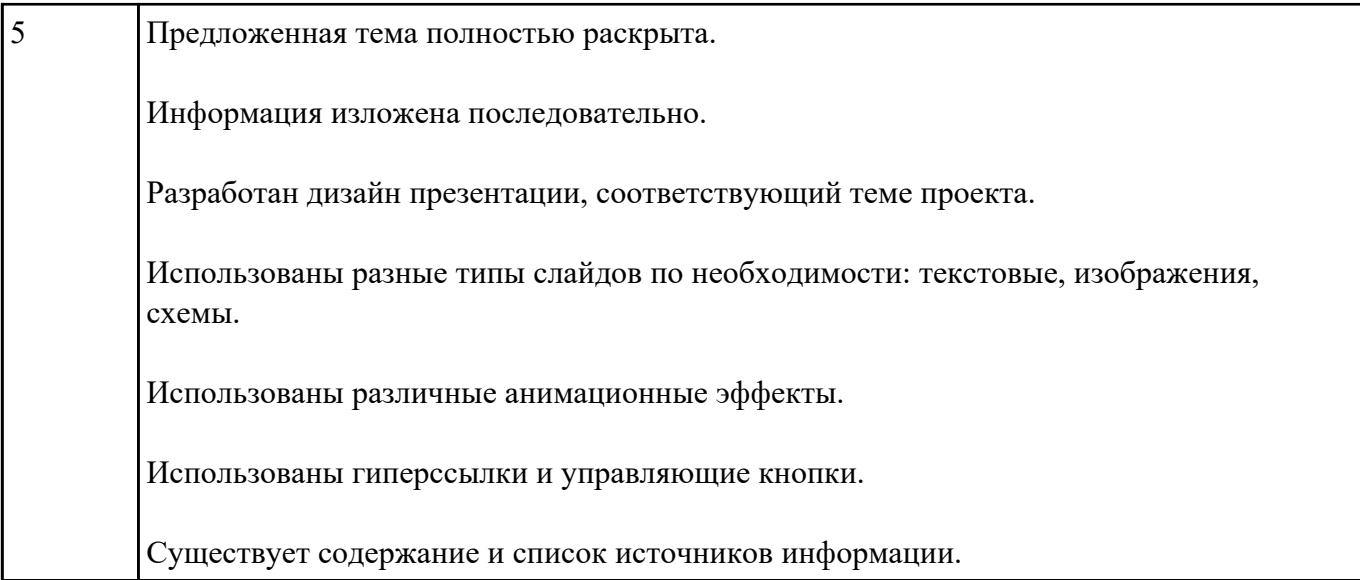

### **Задание №3**

Откройте созданный документ "Текущий контроль 1" и получите его копию под новым именем.

- 2. Строчные буквы заголовка документа замените на прописные, заголовок отцентрируйте, выделите полужирным шрифтом размером 16 пт вразрядку без подчеркивания, тип шрифта - Courier New.
- 3. Разбейте текст на 6 абзацев. Сделайте выравнивание текста по ширине.
- 4. Для красной строки установите отступ в 1,5 см.
- 5. Для каждого абзаца установите свой тип и цвет шрифта.
- 6. Первый абзац начните с буквицы.
- 7. Для второго абзаца сделайте отступ в 1 см вправо от левого поля.
- 8. Второй абзац возьмите в рамку и сделайте его заливку.
- 9. Перед и после второго абзаца сделайте интервалы в 24 пт.
- 10. Третий абзац уплотните, отформатируйте в две колонки, установите разделитель и правую колонку выделите курсивом.
- 11. После третьего абзаца сделайте интервал в 18 пт.
- 12. Четвертый абзац отформатируйте как маркированный список, пятый абзац как нумерованный список, шестой абзац - как структурированный список.
- 13. Создайте бордюр вокруг текста.
- 14. Создайте верхний и нижний колонтитулы. В верхний колонтитул занесите номера страниц, в нижний колонтитул - свою фамилию.
- 15. Сохраните отформатированный документ.

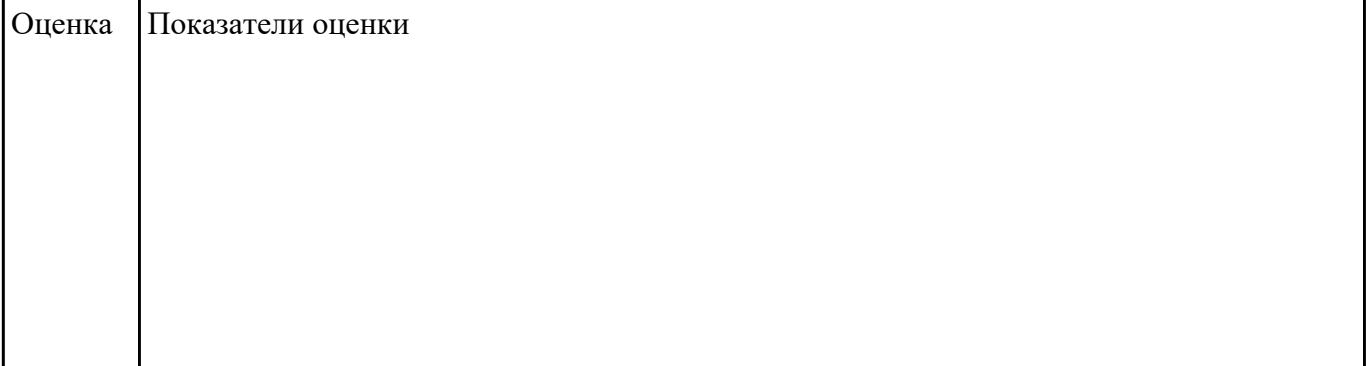

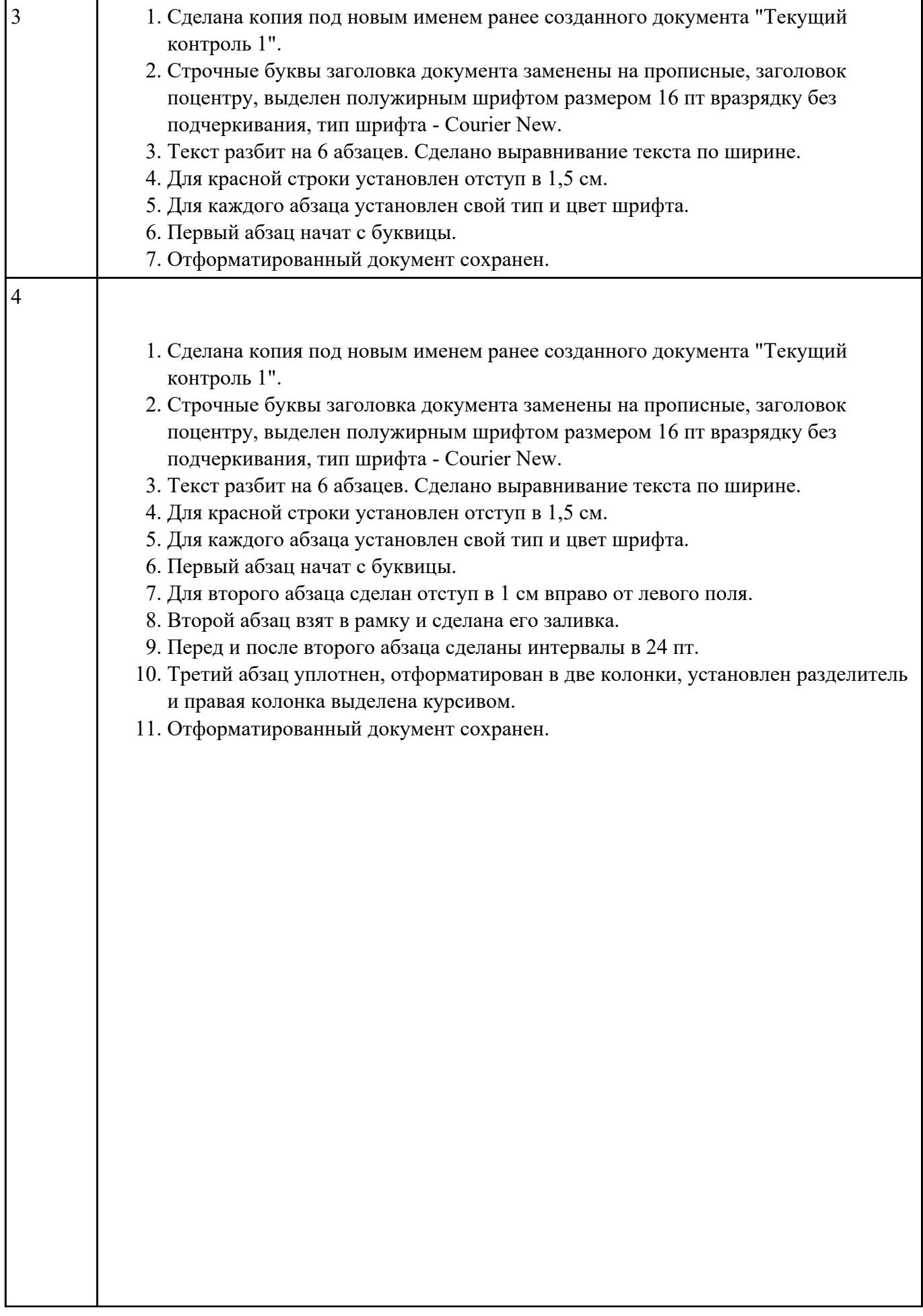

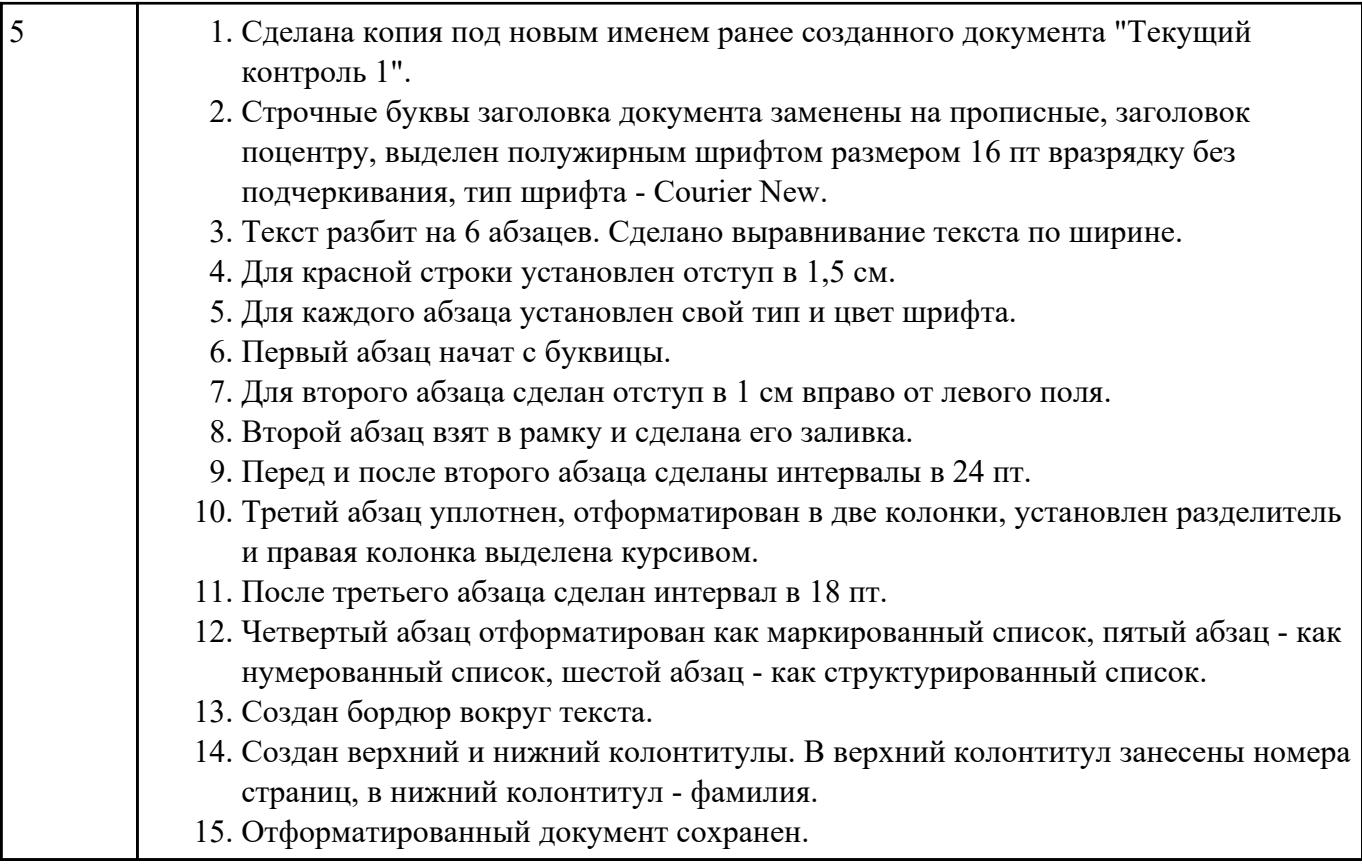

**Форма контроля:** Практическая работа (Сравнение с аналогом) **Описательная часть:** Практическая работа с использованием ИКТ

## **Задание №1**

Отсканировать предложенный текст и распознать его в abbyy finereader.

- 2. Перевести документ в формат MS Word.
- 3. Проверить грамотность текста, исправить ошибки.
- 4. Отформатировать и расположить рисунки и таблицы в соответствии с исходным текстом.
- 5. Оставить верстку страниц в неизменном виде (1 старая страница = 1 новой странице).

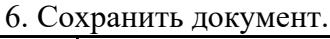

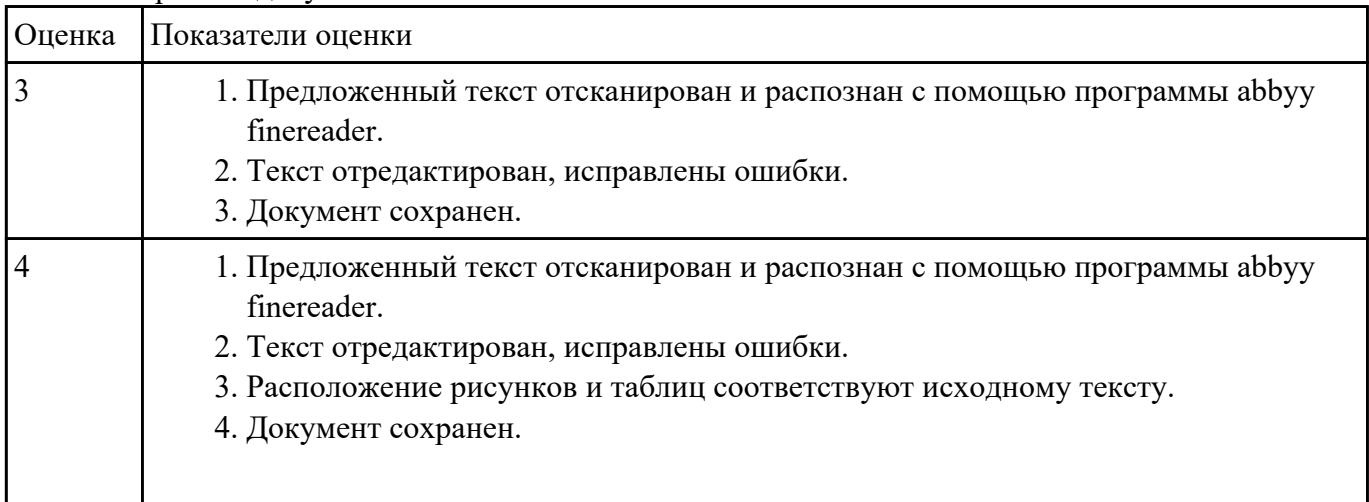

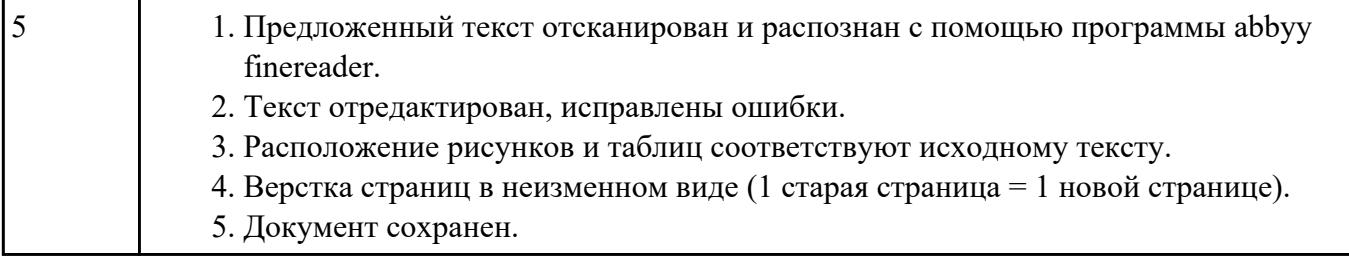

**Форма контроля:** Практическая работа (Информационно-аналитический) **Описательная часть:** Практическая работа с использованием ИКТ **Задание №1**

| № счета | ФИО                 | Вид вклада     | Сумма              | Годовой | Сумма по              | Сумма к |
|---------|---------------------|----------------|--------------------|---------|-----------------------|---------|
|         |                     |                | вклада (в<br>руб.) | процент | процентам<br>за месяц | выплате |
| 12      | Сидоров<br>A.K.     | Срочный        | 1205p.             |         |                       |         |
| 100     | Иванов В.И. Депозит |                | 5558p.             |         |                       |         |
| 200     | Петров А.Н. Срочный |                | 100p.              |         |                       |         |
| 300     | Мишина<br>К.Д.      | Пенсионны<br>й | 500000p.           |         |                       |         |
| 1145    | Анисимов<br>Д.А.    | Пенсионны<br>й | 250p.              |         |                       |         |
| 1190    | Кашина<br>B.K.      | Пенсионны<br>й | 2300p.             |         |                       |         |
| 2390    | Ильин А.В.          | Срочный        | 7800p.             |         |                       |         |
| 3490    | Андреев<br>М.Л.     | Срочный        | 2000p.             |         |                       |         |
| 5566    | Сурин П.П.          | Пенсионны<br>й | 90589p.            |         |                       |         |
| 6688    | Летов А.А.          | Пенсионны<br>й | 1000p.             |         |                       |         |
| 7979    | Петров В.Х. Депозит |                | 133p.              |         |                       |         |
|         |                     | итого:         |                    |         |                       |         |

Создать таблицу в соответствии с пунктом 2

3. Рассчитать значения столбцов с учетом заданного процента, при этом: **Годовой процент** (от суммы вклада) равен: 12% для пенсионного вклада, 24% для срочного вклада, 30% для депозита. Для расчета **годового процента** депозита за год использовать функцию *ЕСЛИ*.

- 4. Сделать графу **Сумма по процентам за месяц** невидимой.
- 5. Закрепить для просмотра на экране шапку таблицы и первый столбец таблицы.
- 6. Определить итоговую **сумму к выплате** на конец года на основании **суммы вклада** и **годового процента.**
- 7. Выделить цветом шапку таблицы и итоговую строку (заливкой).
- 8. Определить среднюю **сумму вклада.**
- 9. Диапазону **Сумма вклада** присвоить имя.
- 10. Определить максимальную **Сумму вклада.**
- 11. Присвоить текущему листу рабочей книги имя *2017 год.*
- 12. Сохранить документ под именем "Начисления по вкладам".

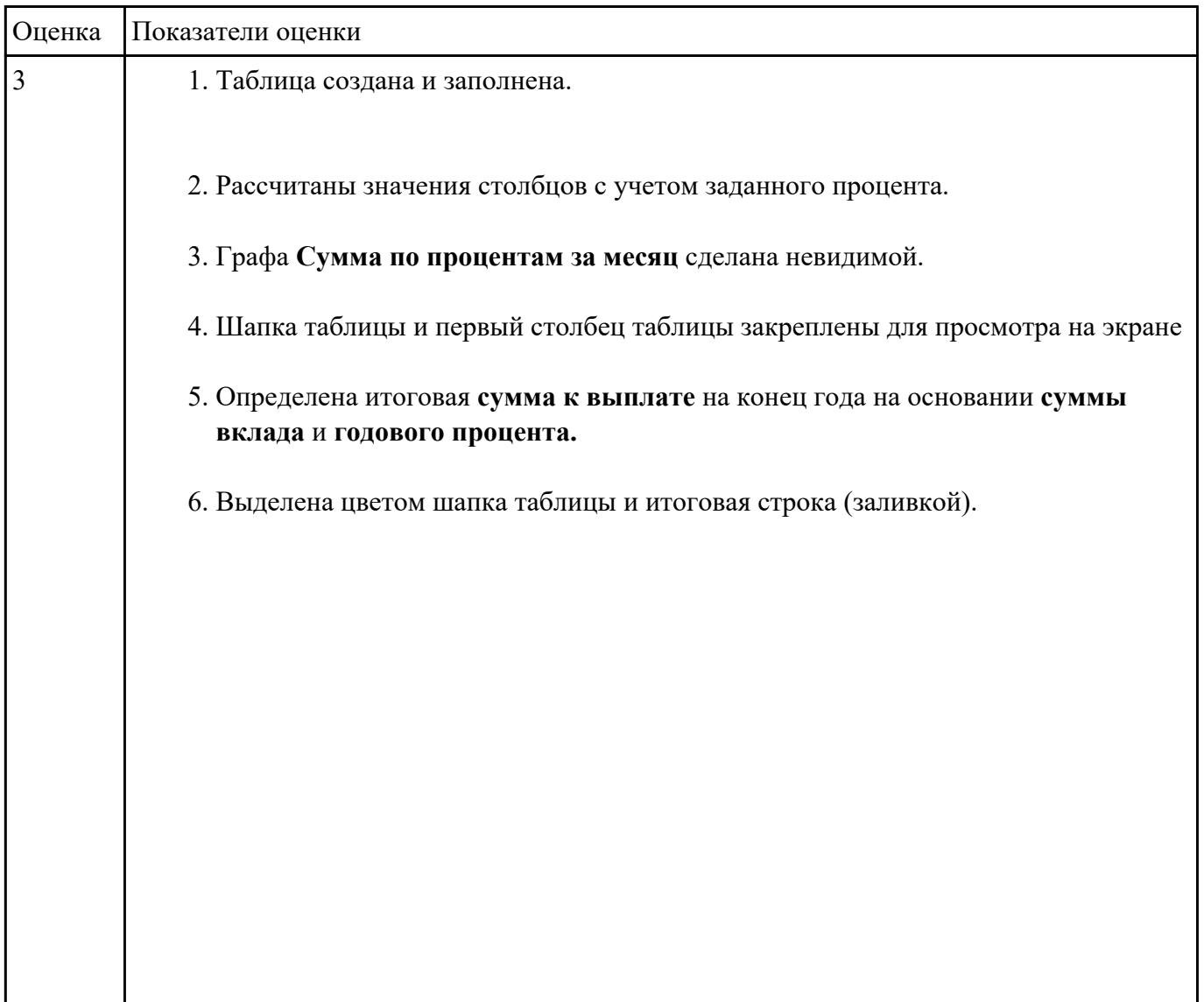

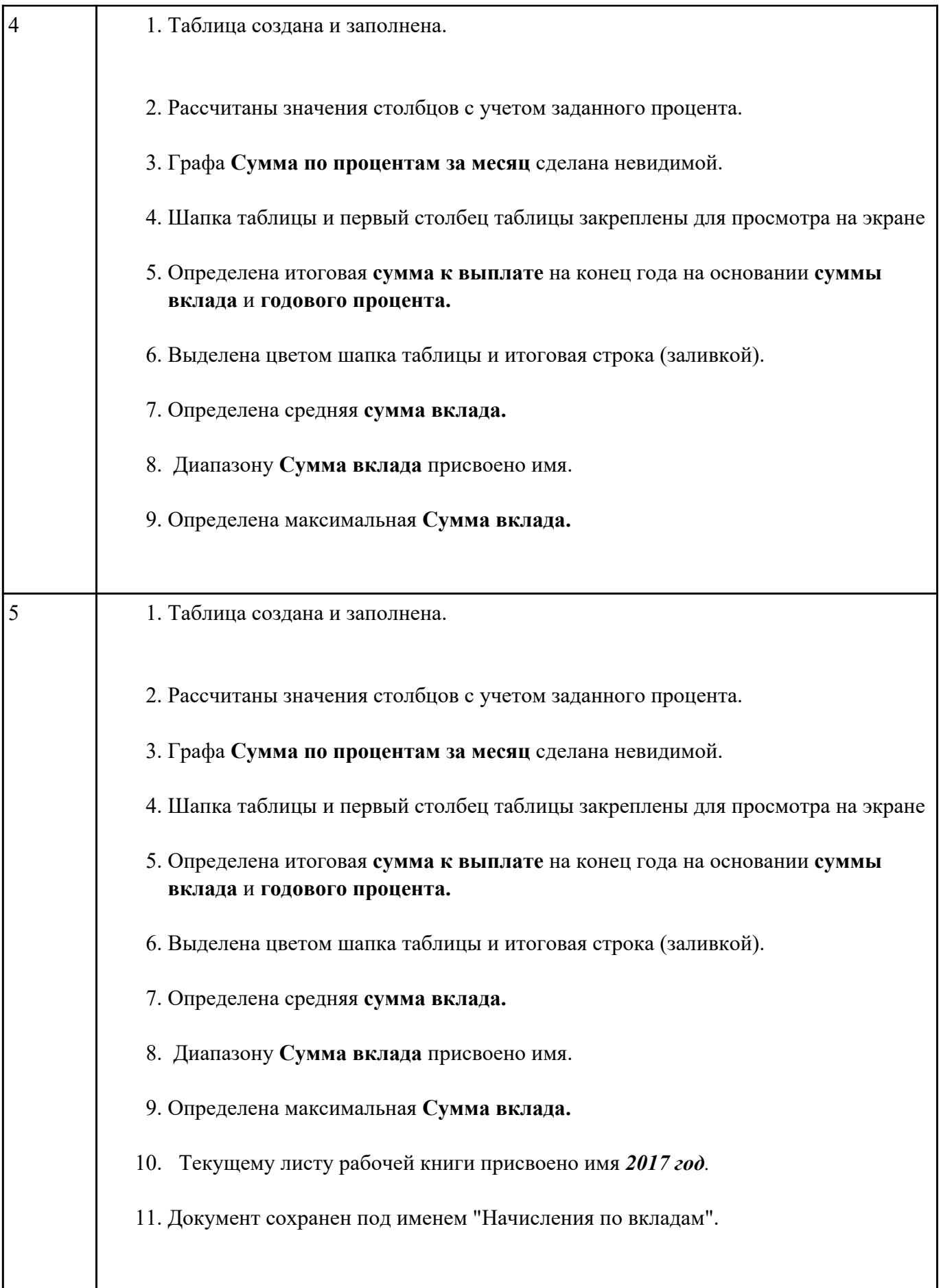

# **Задание №2** 1. Составьте макет научной статьи объемом до 2 страниц.

В нее включите:

- И.О.Ф. автора;
- заголовок статьи;
- 7-10 строк формул;
- рисунок, или график, или диаграмму;
- текст;
- список литературы.

2. Организуйте обтекание рисунка (графика, диаграммы) текстом.

3. Сделайте сноску на первой странице документа.

4. Проведите форматирование документа, в том числе выделите И.О.Ф. автора, название статьи.

5. Сохраните документ.

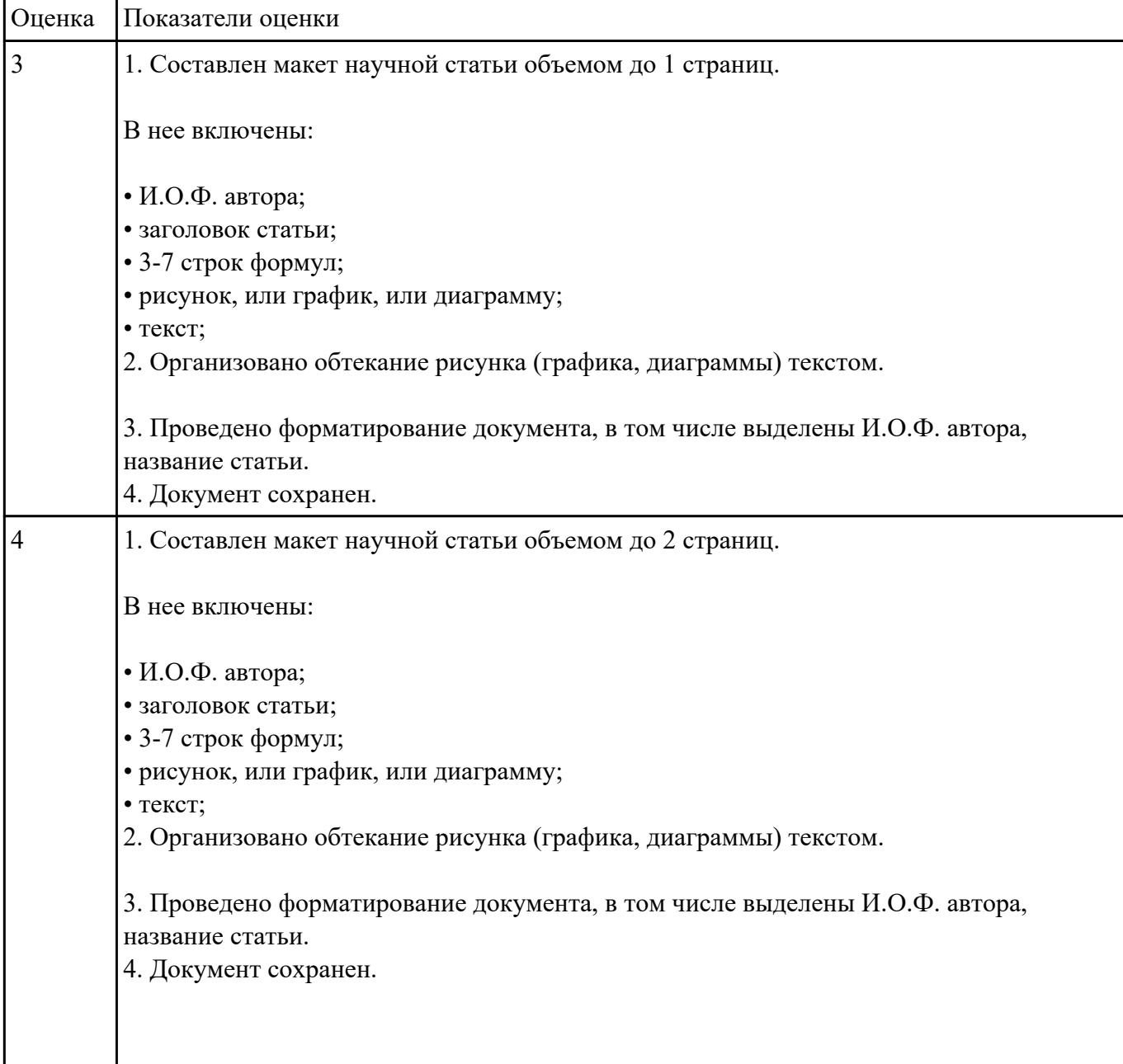

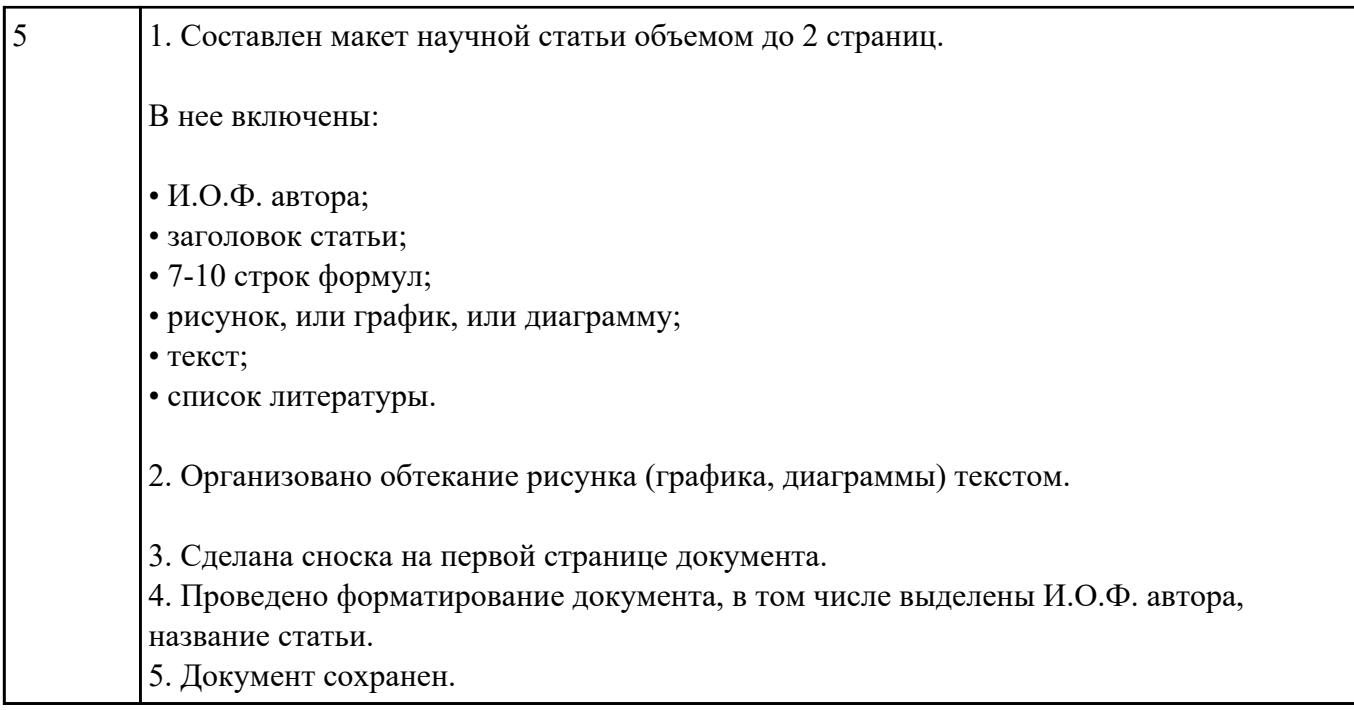

**Форма контроля:** Практическая работа (Сравнение с аналогом) **Описательная часть:** Практическая работа с использованием ИКТ

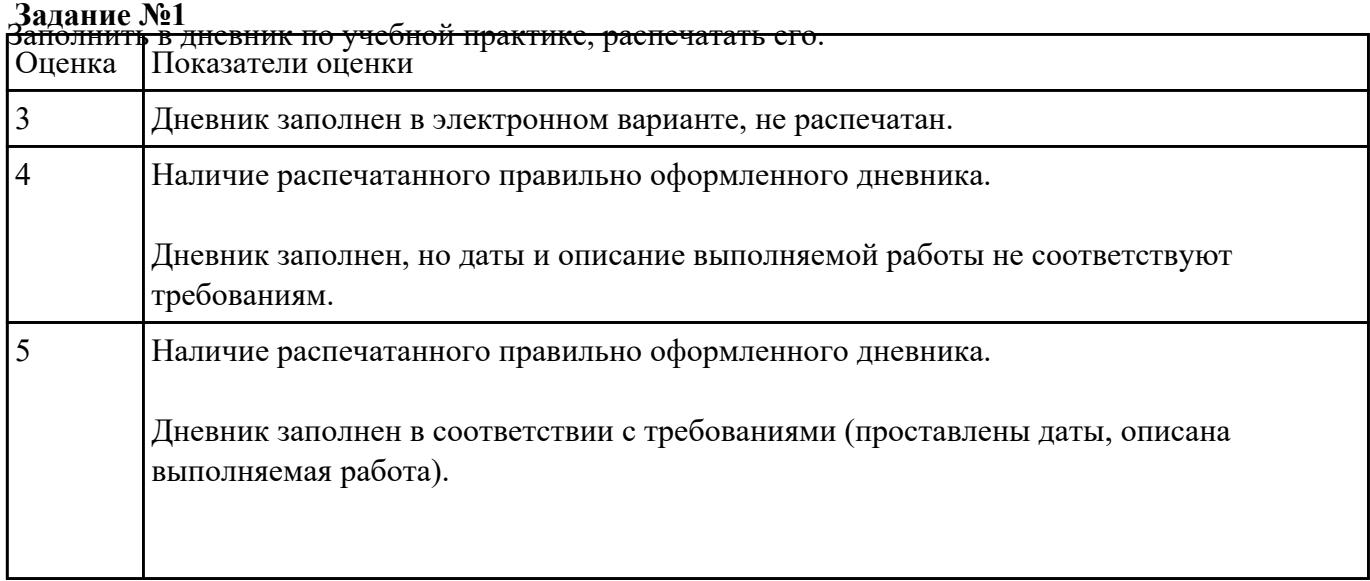

**Задание №2** Создать многотабличную базу данных **Podpiska.mdb**, которая содержит сведения о подписных изданиях и подписчиках. Например, в почтовом отделении собирается следующая информация:

**Индекс Название Стоимость Фамилия Адрес Срок**

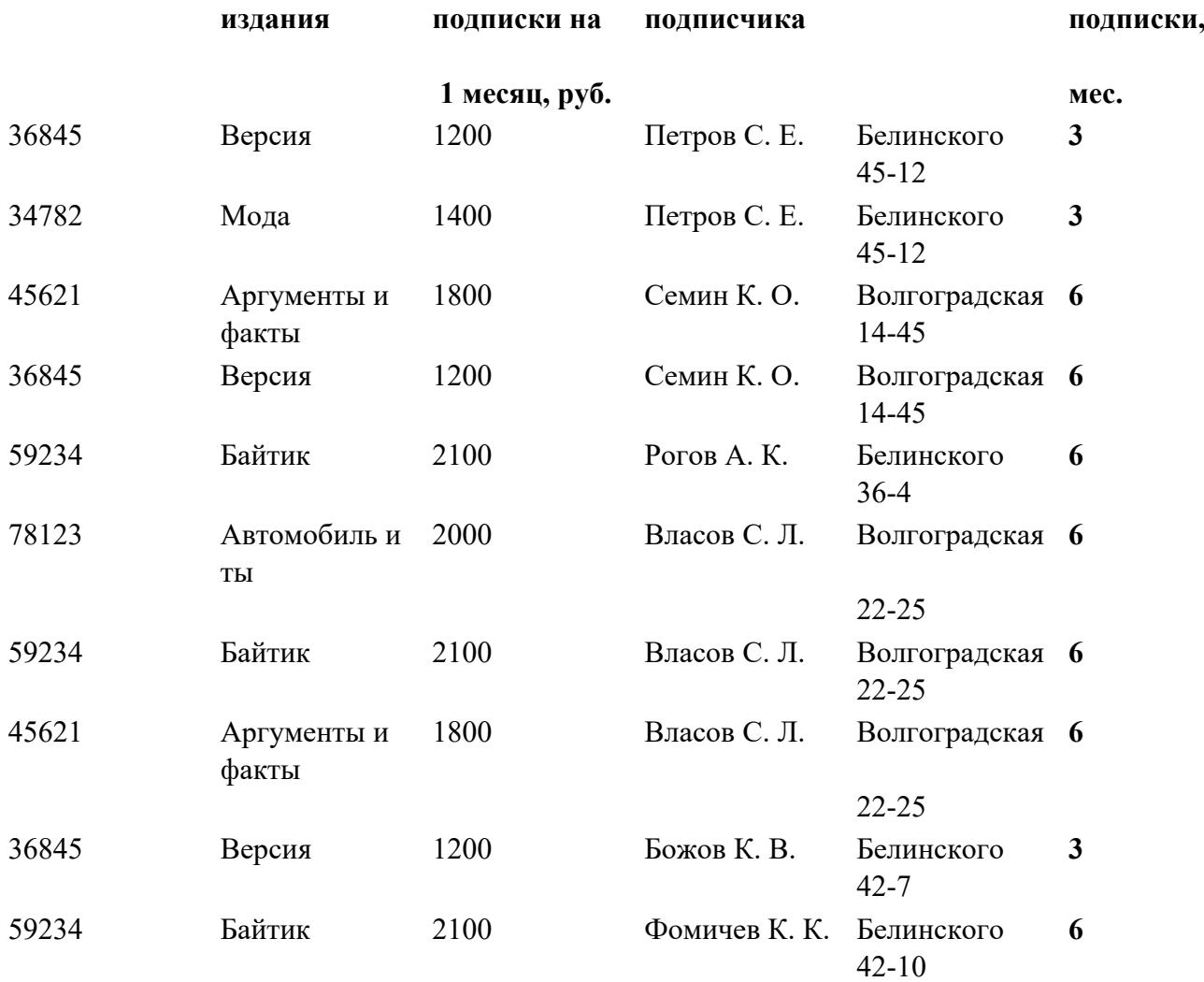

Для рационального хранения информации в памяти компьютера необходимо **разделить данные на три таблицы:** *Подписные издания, Подписчики, Связь данных.*

#### **Таблица 1.** *Подписные издания*

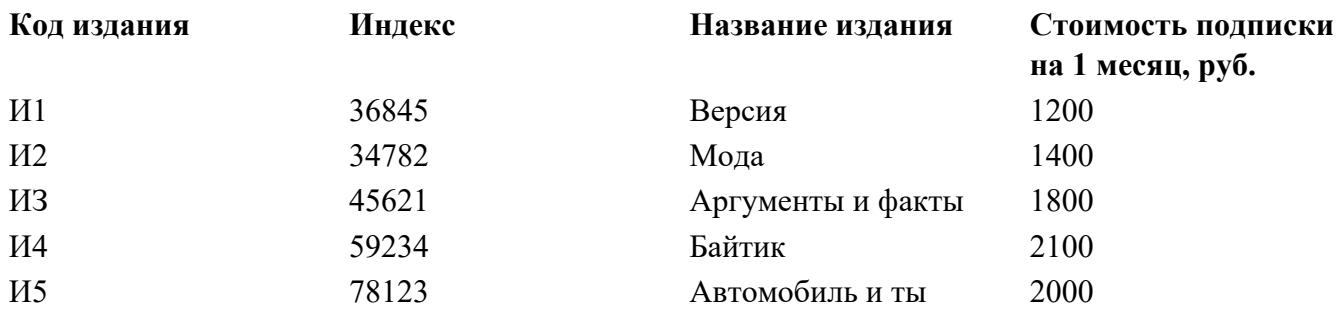

Для таблицы *Подписные издания* создать структуру:

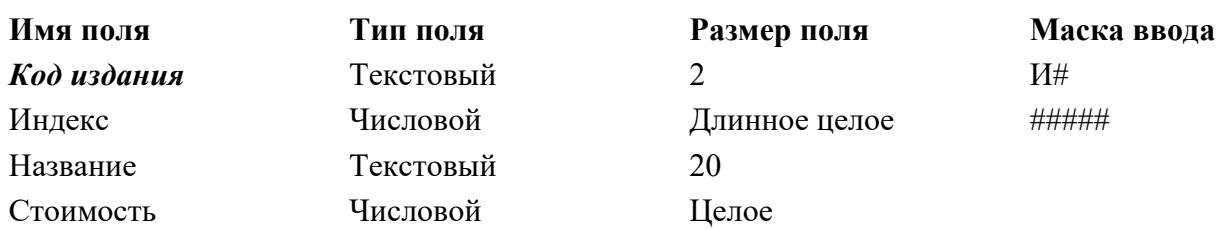

**Установить ключевым поле** *Код издания.*

#### **Таблица 2.** *Подписчики*

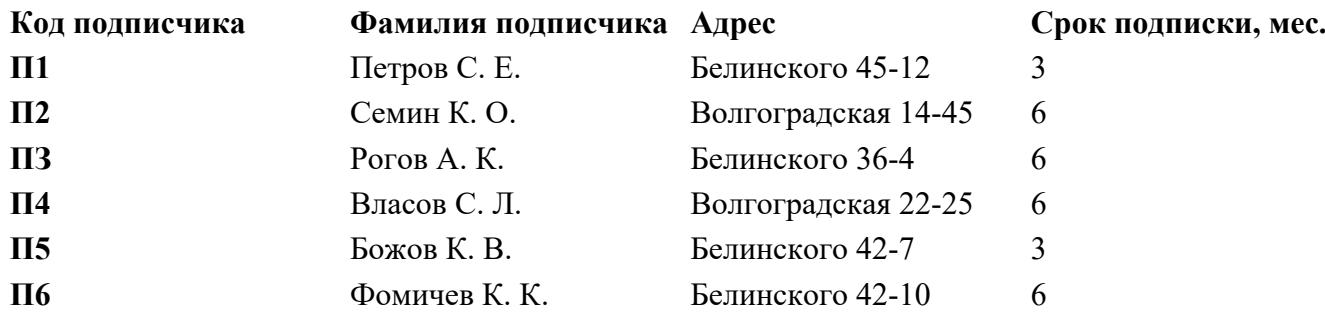

# Для таблицы *Подписчики* создать структуру:

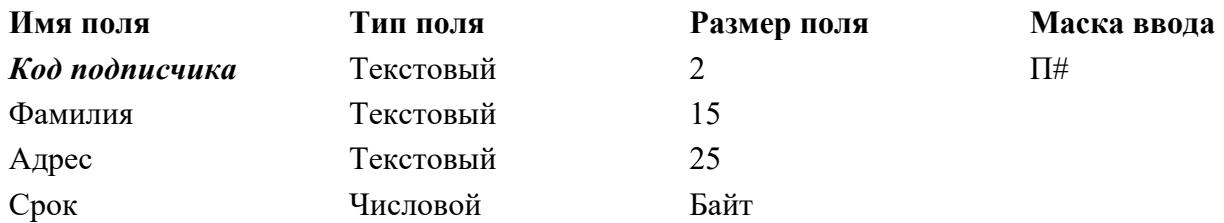

# **Установить ключевым поле** *Код подписчика.*

#### **Таблица 3.** *Связь данных*

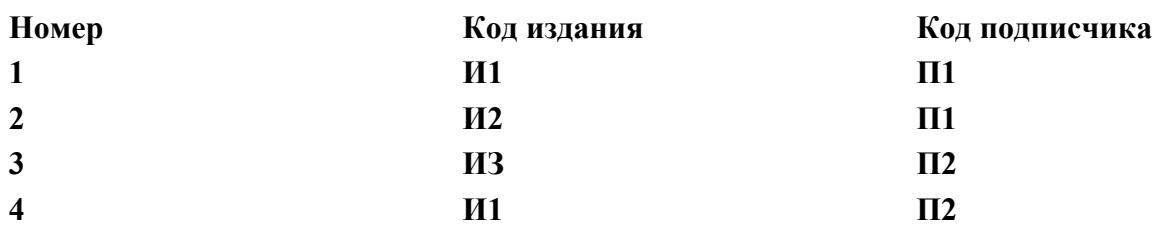

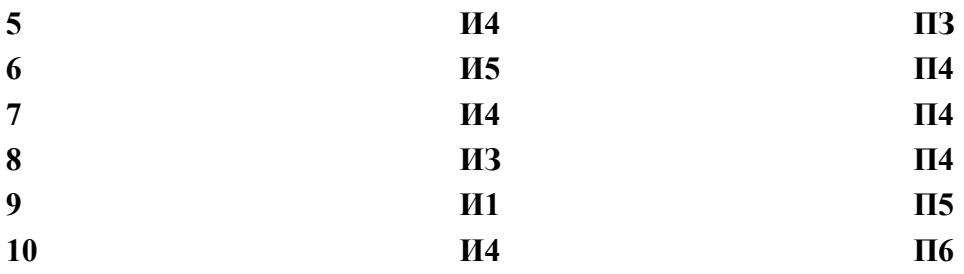

Для таблицы *Связь данных* создать структуру:

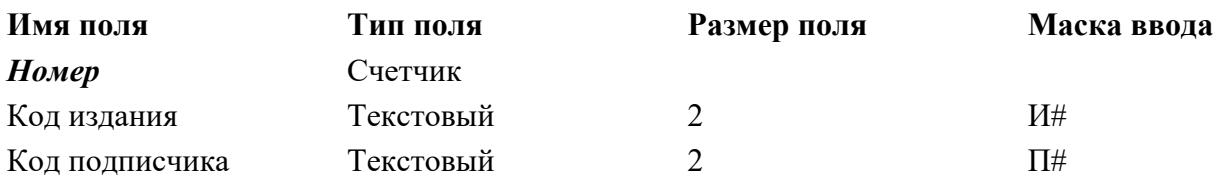

#### **Установить ключевым поле** *Номер.*

Заполнить созданные структуры данными и **закрыть все таблицы.**

Установить связи между созданными таблицами. Для этого на панели инструментов **База данных** нажать **кнопку Схема данных.** В диалоговом окне **Добавление таблицы** выбрать таблицы в следующем порядке: *Подписные издания, Связь данных* **и** *Подписчики.* При этом окно **Схема данных** примет вид:

Перетащить с помощью мыши поле *Код издания* из таблицы *Подписные издания* на поле *Код издания* в таблицу *Связи данных.* Откроется диалоговое окно *Связи,* в котором установить флажки: *Обеспечить целостность данных, каскадное обновление связанных полей, каскадное удаление связанных полей.*

При этом установится *Тип отношения: один-ко-многим.* Нажать кнопку **ОК.**

Аналогично установить связь для поля *Код подписчика* в таблице *Подписчики* и поля *Код подписчика* в таблице **Связь данных.**

Сохранить и закрыть схему данных.

Закрыть файл базы данных.

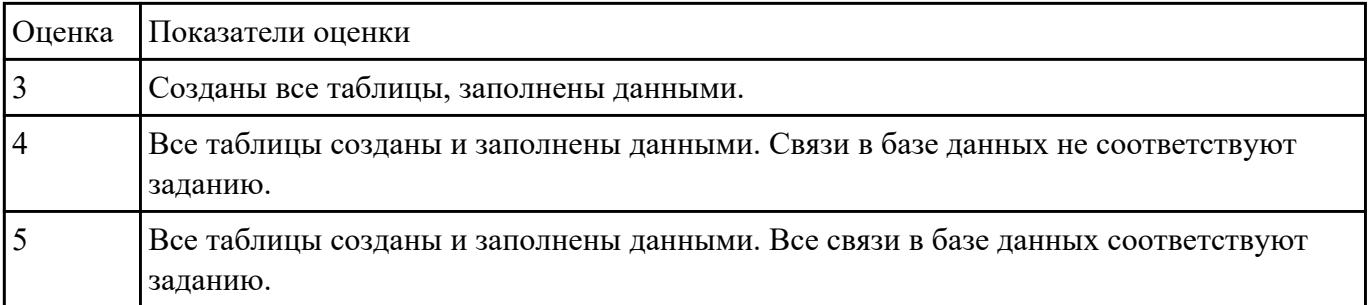

**Задание №3** Для файла базы данных **Flats.mdb** сформировать условия запроса, содержащие критерии отбора Задание №3<br>Для файла базы данных<br>для вывода данных:

- *1. квартир, построенных после 1990 года;*
- *2. всех однокомнатных квартир;*
- *3. квартир дешевле 12000;*
- *4. всех квартир с телефонами и балконами;*
- *5. квартир, расположенных ниже пятого этажа и с общей площадью не менее 50 м2;*
- *6. квартир, находящихся на улице Слободская;*
- *7. всех квартир, кроме расположенных на первом этаже.*

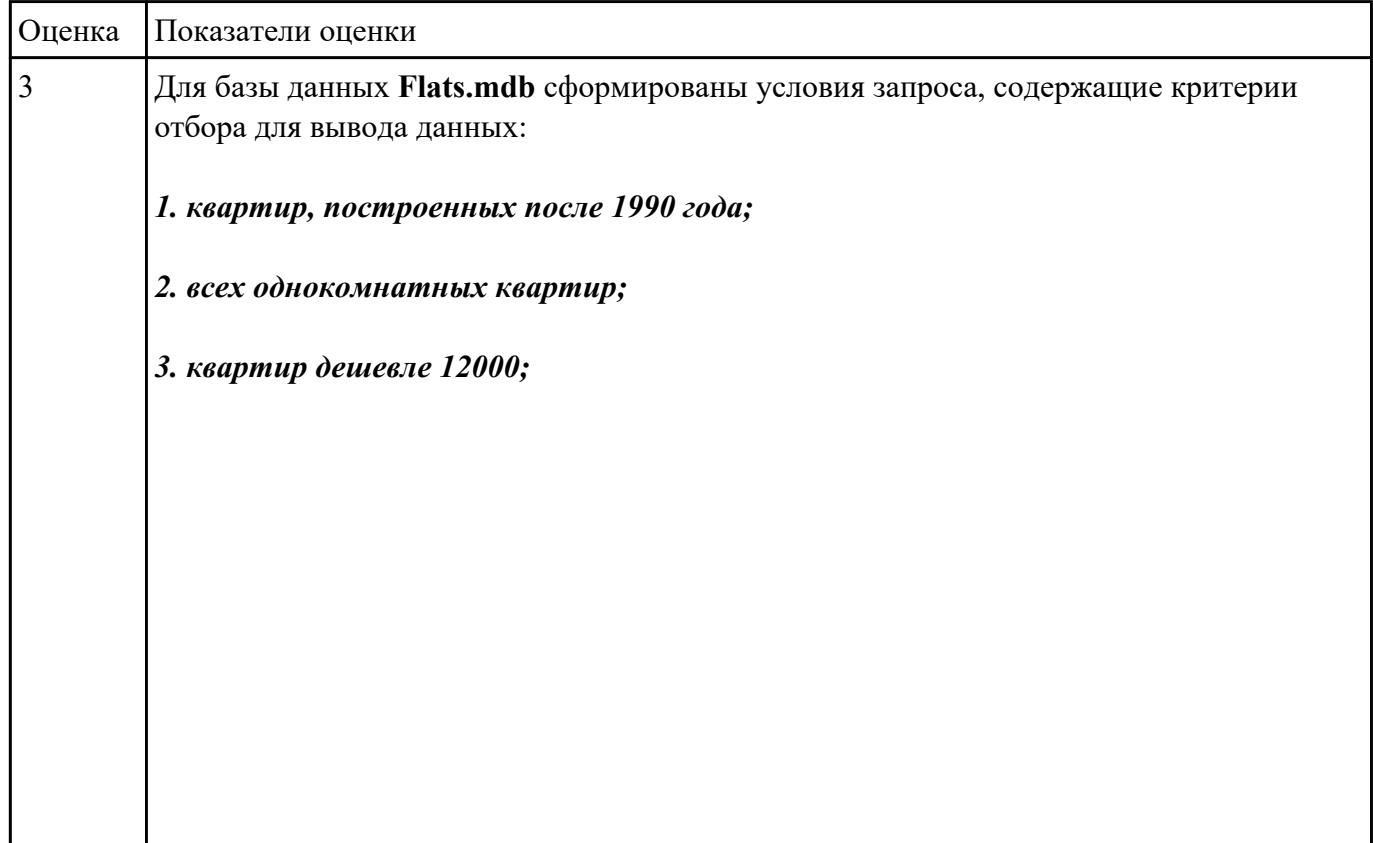

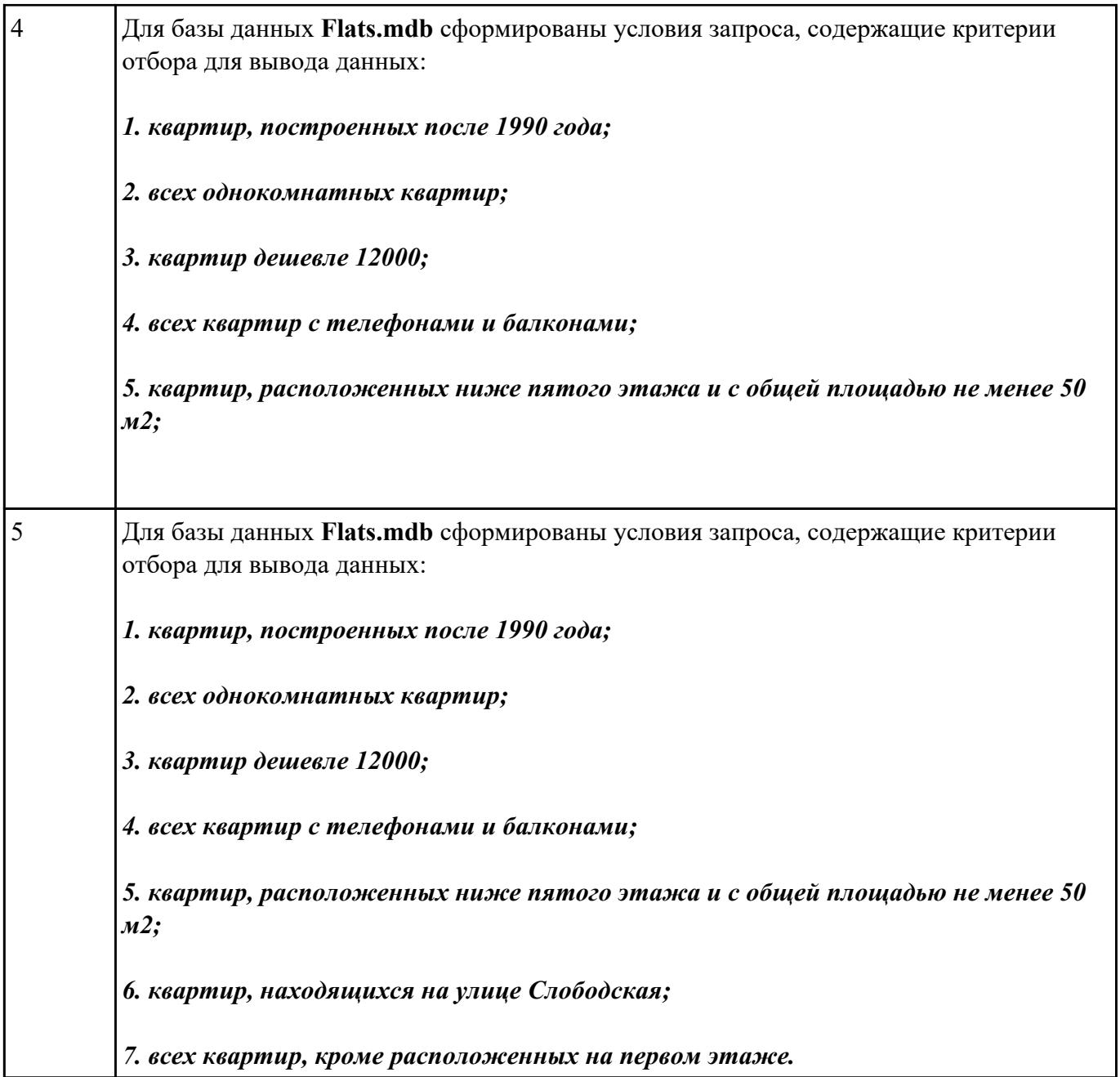

**Форма контроля:** Практическая работа (Информационно-аналитический) **Описательная часть: Задание №1** Набрать текст за минуту:

В то утро, проходя по лужайке, Дуглас наткнулся на паутину. Невидимая нить коснулась его лба и неслышно лопнула.

И от этого пустячного случая он насторожился: день будет не такой, как все. Не такой еще и потому, что бывают дни, сотканные из одних запахов, словно весь мир можно втянуть носом, как воздух: вдохнуть и выдохнуть, — так объяснял Дугласу и его десятилетнему брату Тому отец,

когда вез их в машине за город. А в другие дни, говорил еще отец, можно услышать каждый гром и каждый шорох вселенной. Иные дни хорошо пробовать на вкус, а иные — на ощупь. А бывают и такие, когда есть все сразу. Вот, например, сегодня — пахнет так, будто в одну ночь там, за холмами, невесть откуда взялся огромный фруктовый сад, и все до самого горизонта так и благоухает. В воздухе пахнет дождем, но на небе — ни облачка. Того и гляди, кто-то неведомый захохочет в лесу, но пока там тишина…

Дуглас во все глаза смотрел на плывущие мимо поля. Нет, ни садом не пахнет, ни дождем, да и откуда бы, раз ни яблонь нет, ни туч. И кто там может хохотать в лесу?..

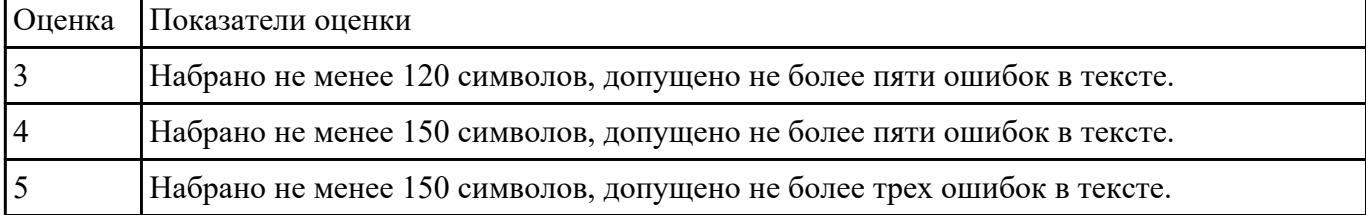

#### Залание <sup>№2</sup>

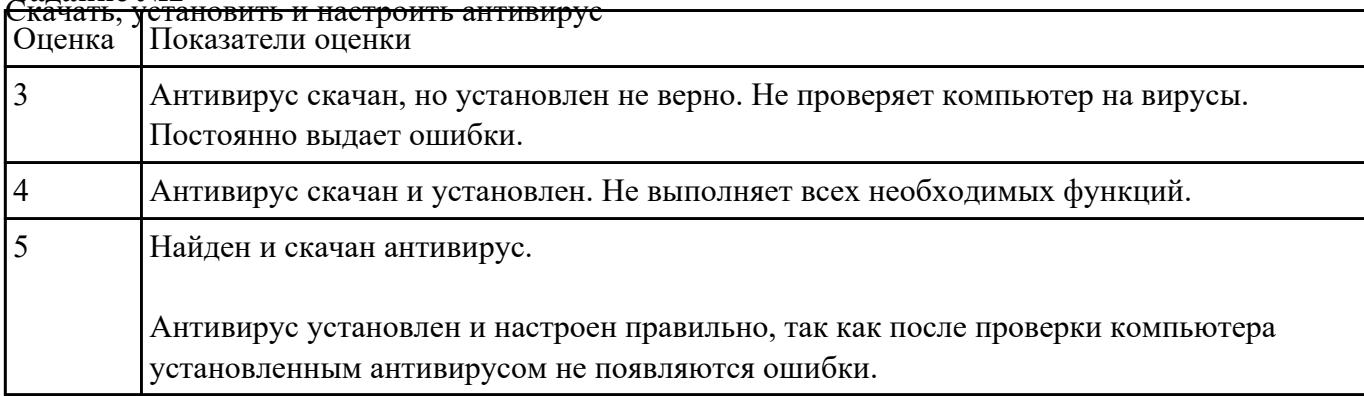

## **Текущий контроль №6**

**Форма контроля:** Практическая работа (Информационно-аналитический)

#### **Описательная часть:**

**Задание №1** Союзнь станция на тем

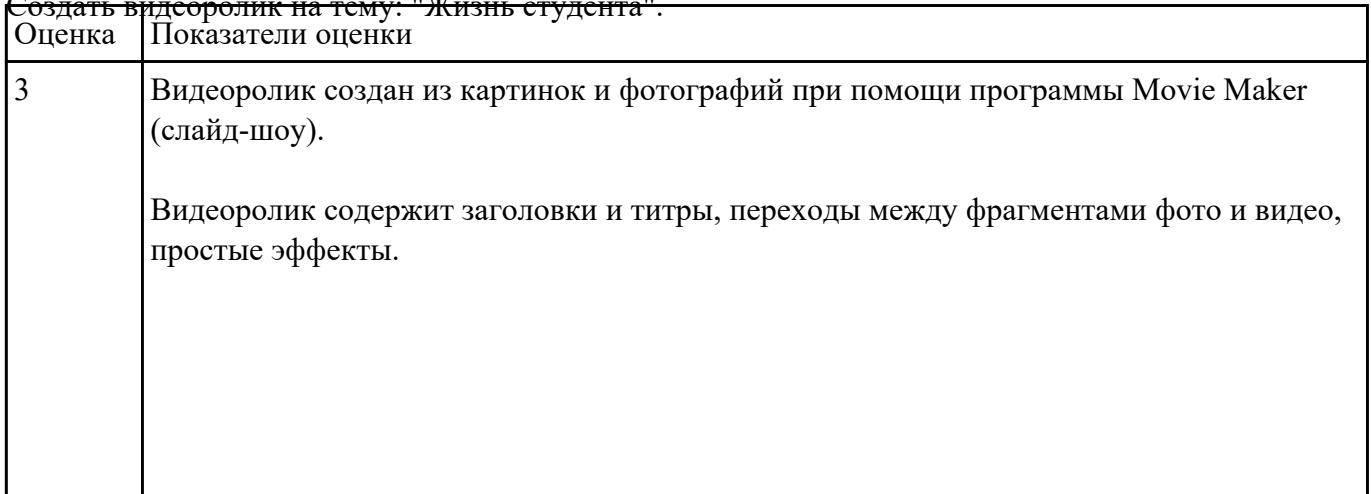

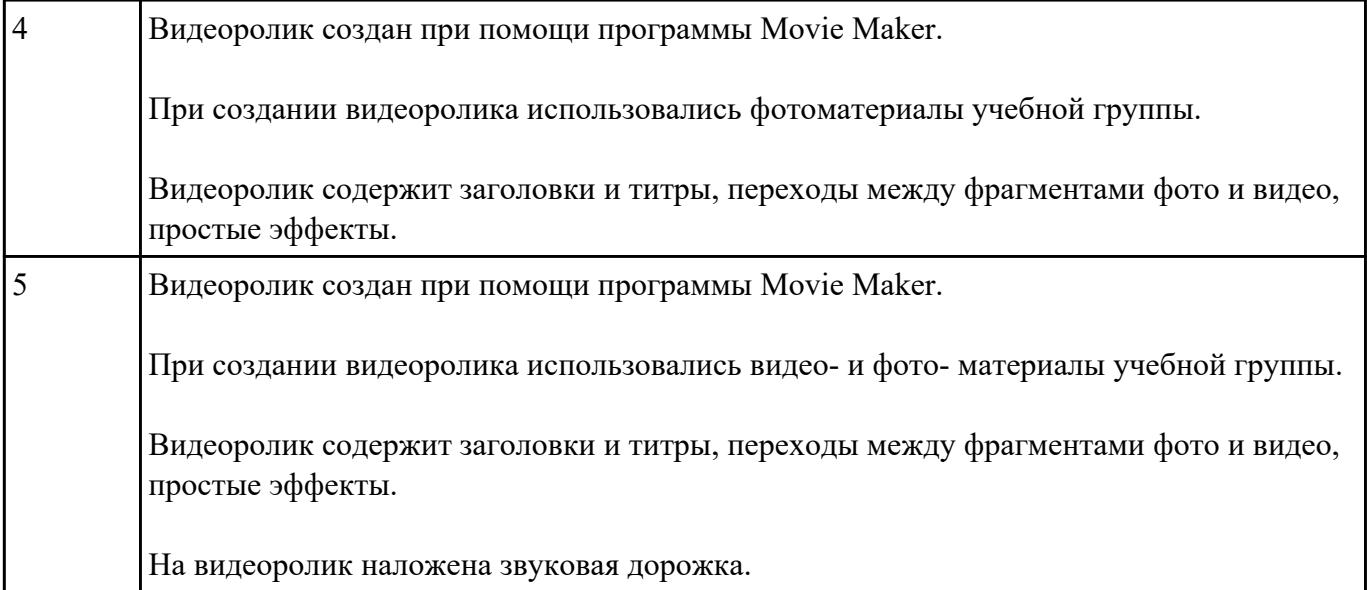

#### **Задание №2**

Создайте новую Web-страницу. Разместите на странице таблицу.

- 2. Ширина таблицы = 90%, высота = 600 пикселей. Высота рядов = 200 пикселей. Ширина колонок =  $30\%$ Выполните форматирование текста в таблице, как в задании.
- 3. Сохраните Web-страницу.

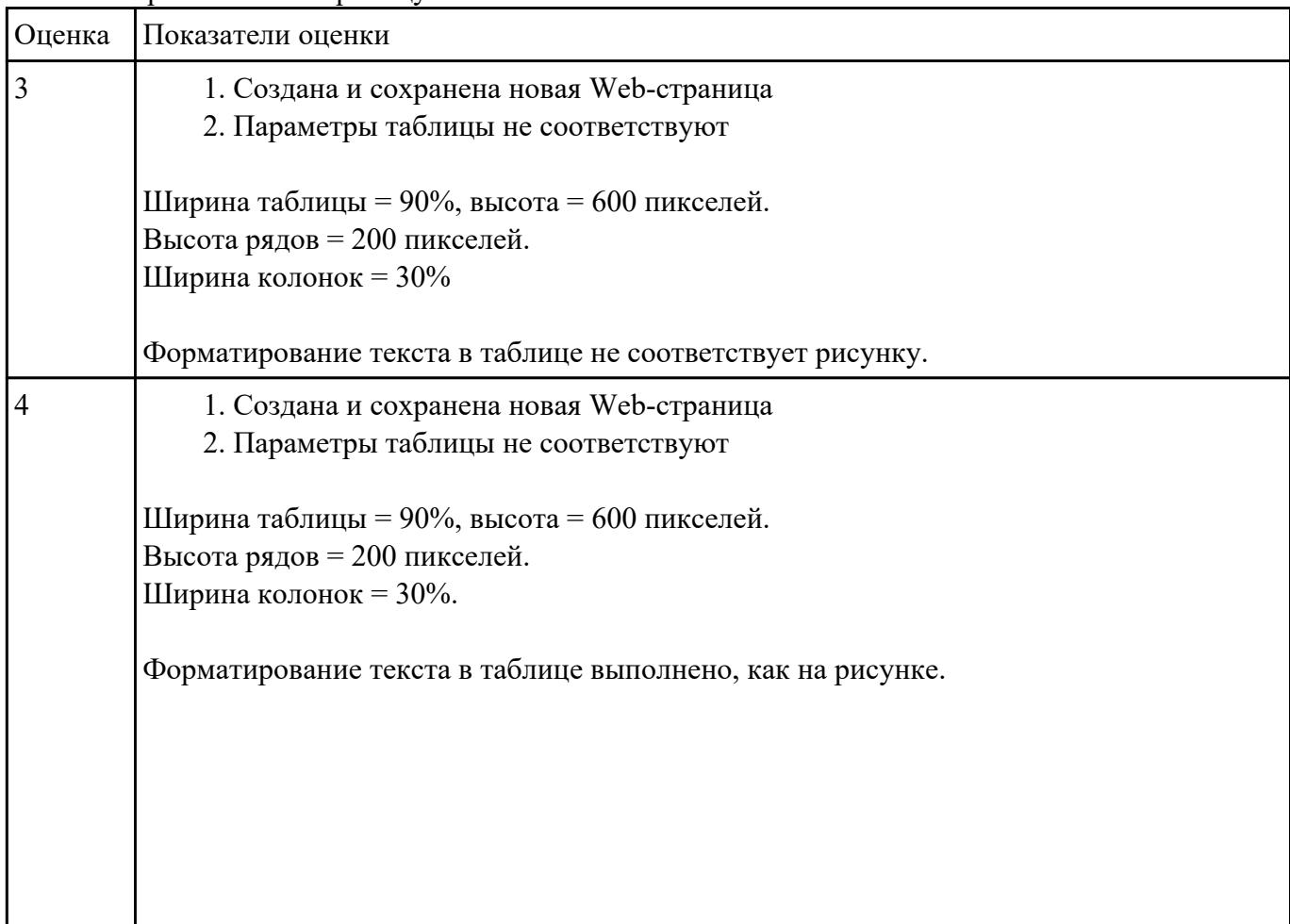

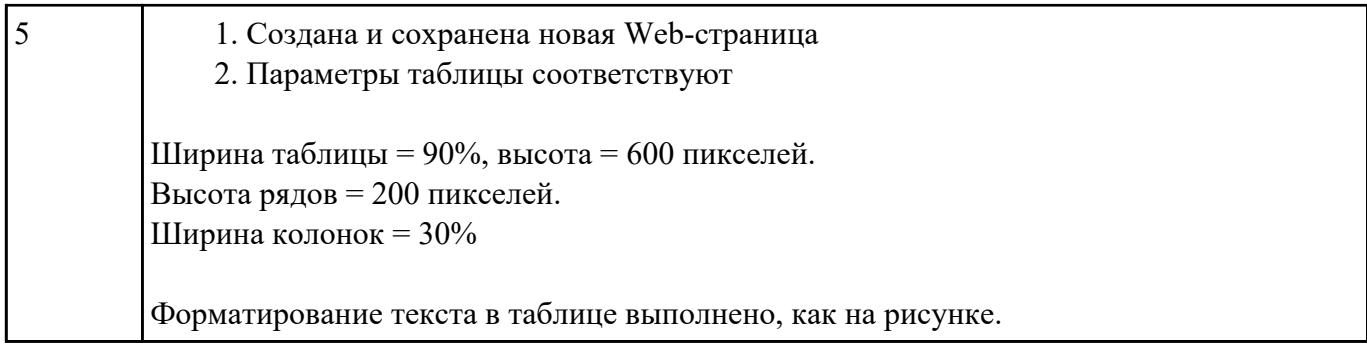

**Задание №3** Создать открытку мой город в программе Adobe Photoshop, с объединением нескольких картинок

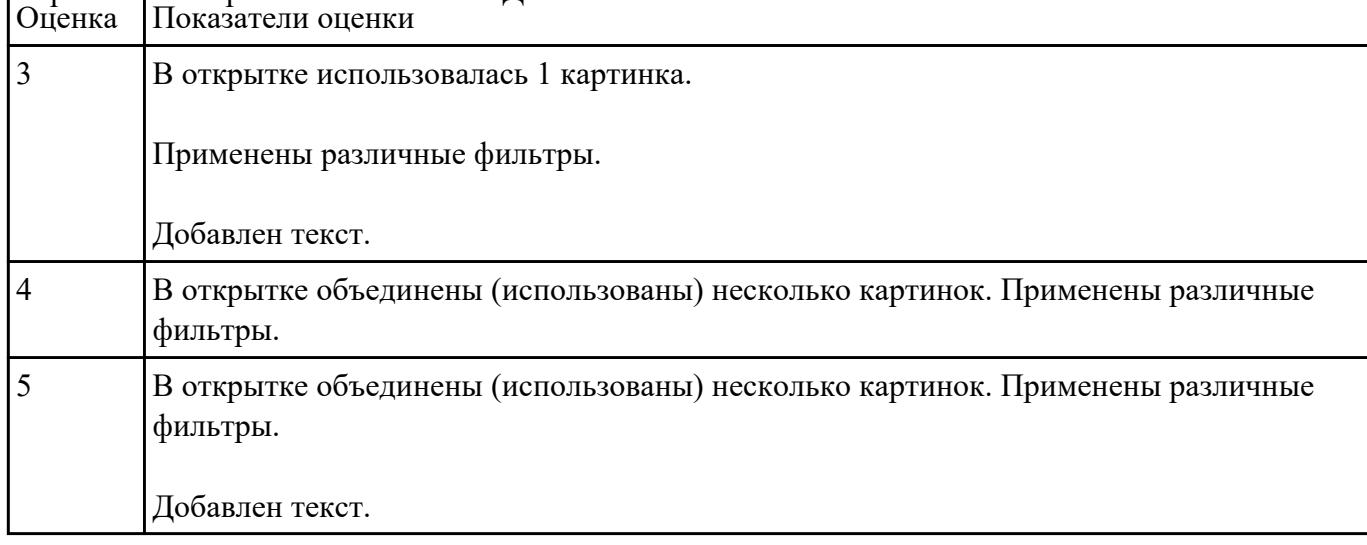

# и применением различных свойств. Добавить текст.

# **Текущий контроль №7**

**Форма контроля:** Практическая работа (Информационно-аналитический) **Описательная часть: Задание №1** Подключить микрофон и наушники к ПК.

Настроить параметры воспроизведения и записи.

Произвести пробную запись и сохранить ее в своей папке.

| Оценка | Показатели оценки                                             |  |  |
|--------|---------------------------------------------------------------|--|--|
|        | Микрофон и наушники подключены к ПК.                          |  |  |
|        | Параметры воспроизведения и записи настроены не верно.        |  |  |
|        | Микрофон и наушники подключены к ПК.                          |  |  |
|        | Настроены соответствующие параметры воспроизведения и записи. |  |  |

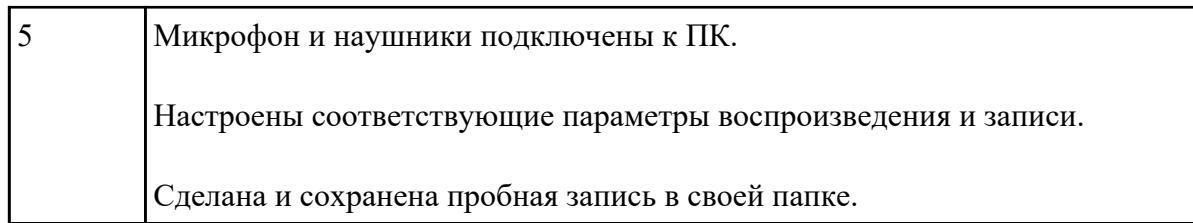

#### **Изманить Фон и заставку рабочего стола.**

- 1. Установить Фон рабочего стола *Фиолетовый цветок*
- 2. В списке **Расположение** выбрать команду *Растянуть* (по умолчанию)
- 3. Установить заставку *Сквозь вселенную*
- 4. В счетчике **Интервал** выставить значение *1 минута*

#### **Ответить на 3 вопроса:**

- 1. Что такое графический интерфейс?
- 2. Какие операции можно выполнять с помощью мыши?
- 3. Что такое контекстное меню и как его вызвать?

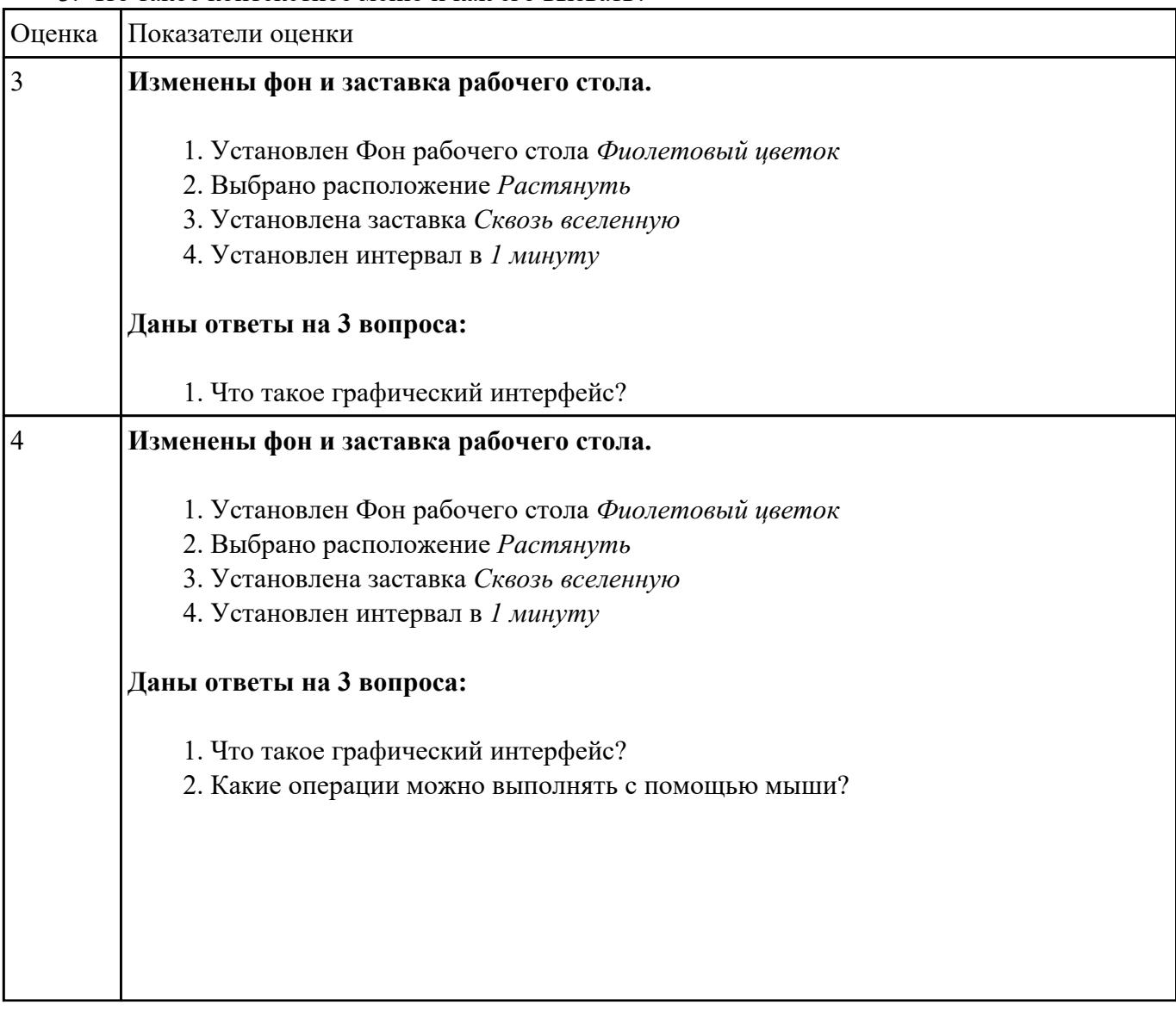

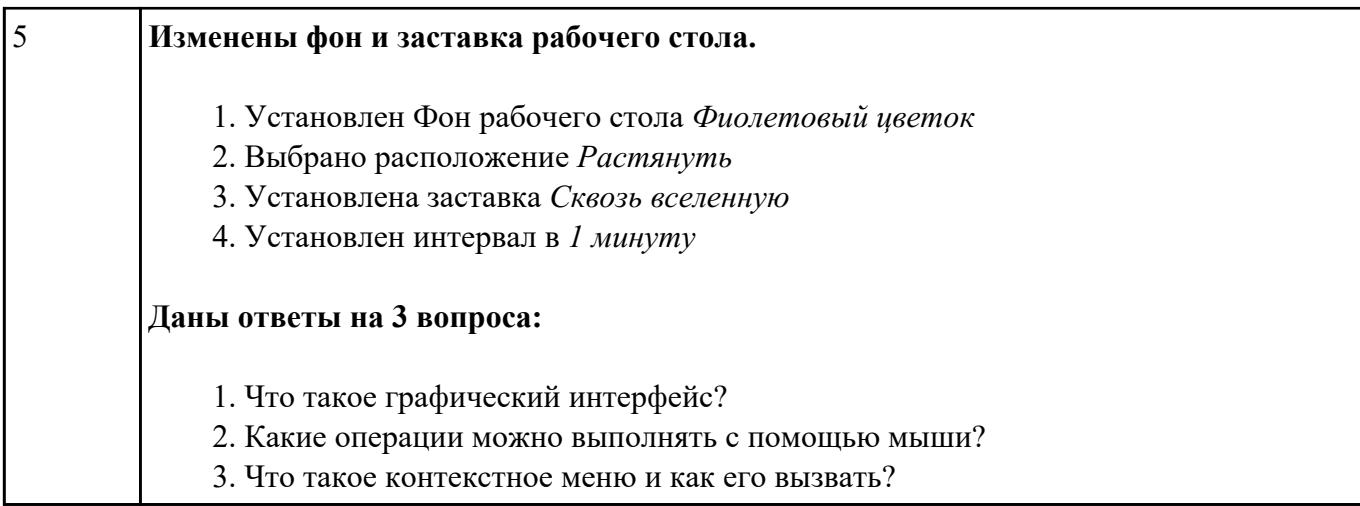

**Форма контроля:** Практическая работа (Информационно-аналитический) **Описательная часть:**

# **Задание №1**

Перечислить основные неисправности материнской платы.

#### 2. Перечислить признаки неисправности материнской платы.

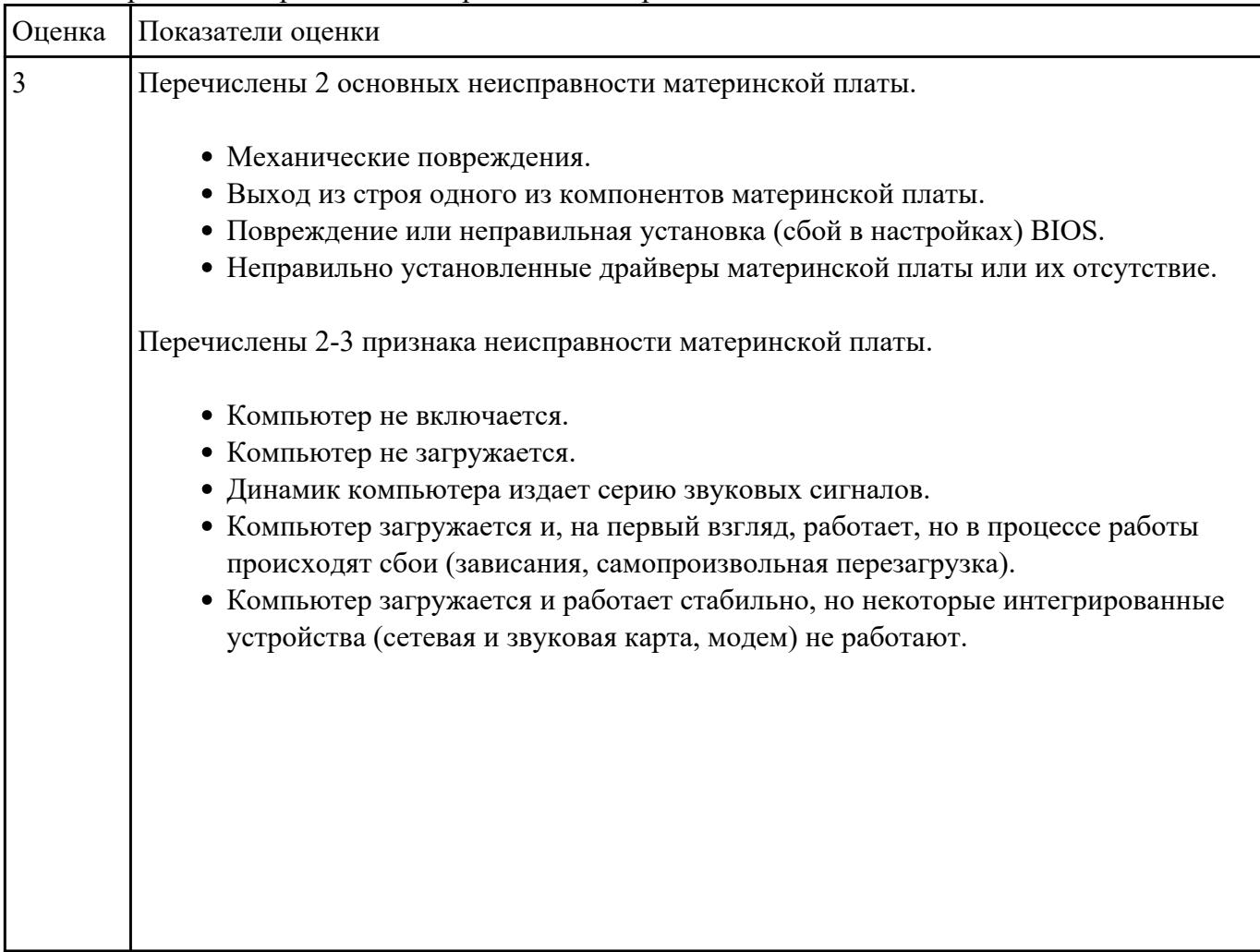

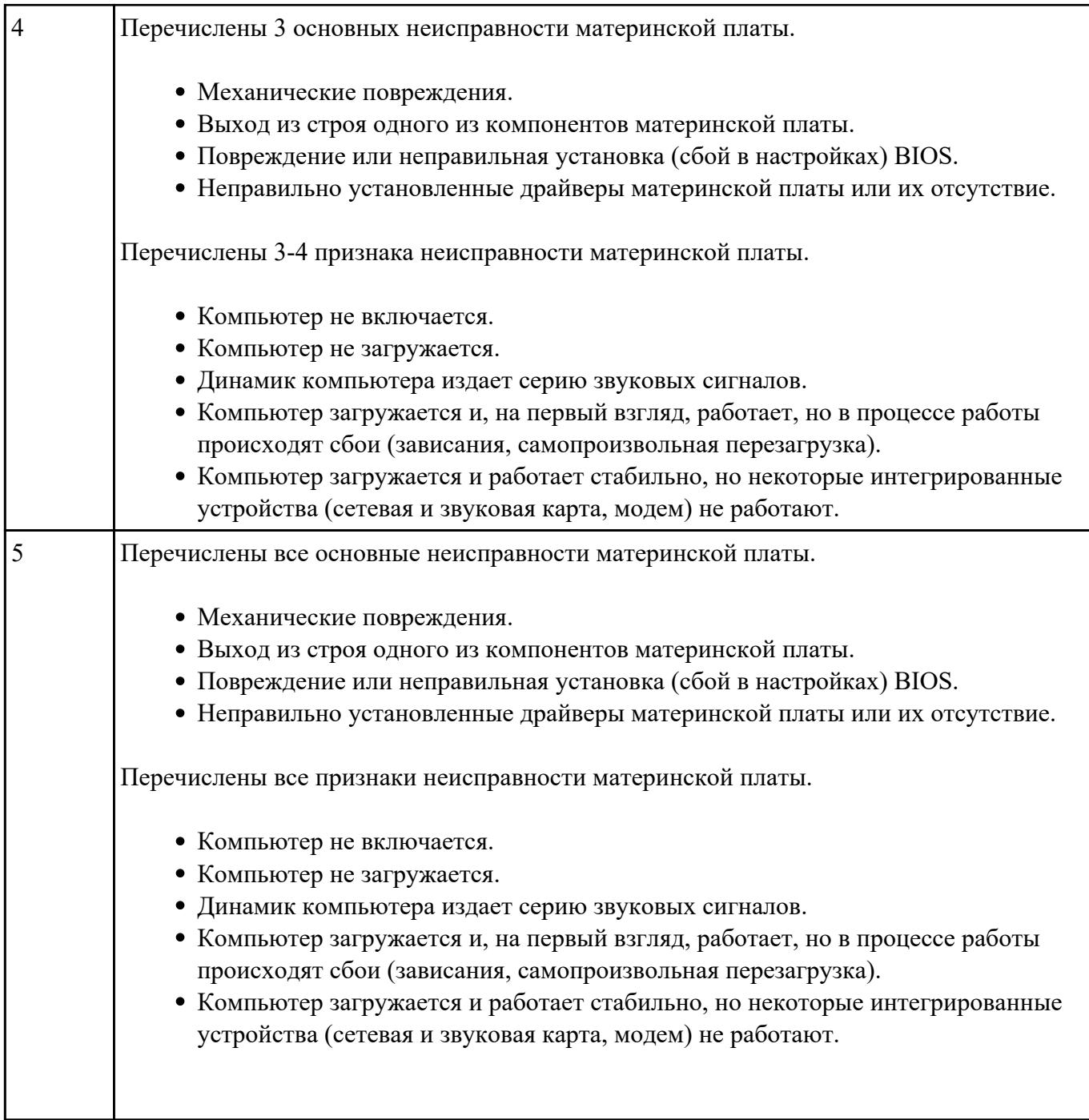

**Задание №2**<br>Выполнить следующее практическое задание:

- 1. Расположить значки на рабочем столе в три ряда и подровнять их.
- 2. Открыть одновременно три окна «Мой компьютер», «Диск С:», «Мои документы».
- 3. Переключится на окно «Диск С:» с помощью клавиатуры.
- 4. Переключиться на окно «Мой компьютер» с помощью мыши.
- 5. Развернуть окно «Мои документы» на весь экран.
- 6. Восстановить окно «Мои документы» до части экрана.
- 7. Свернуть окно «Диск С:».
- 8. Изменить размеры окна «Мой компьютер» (растянуть по горизонтали и уменьшить по вертикали).

# 9. Переключиться на окно «Диск С:» с помощью панели задач.

# 10. Закройте все открытые окна.

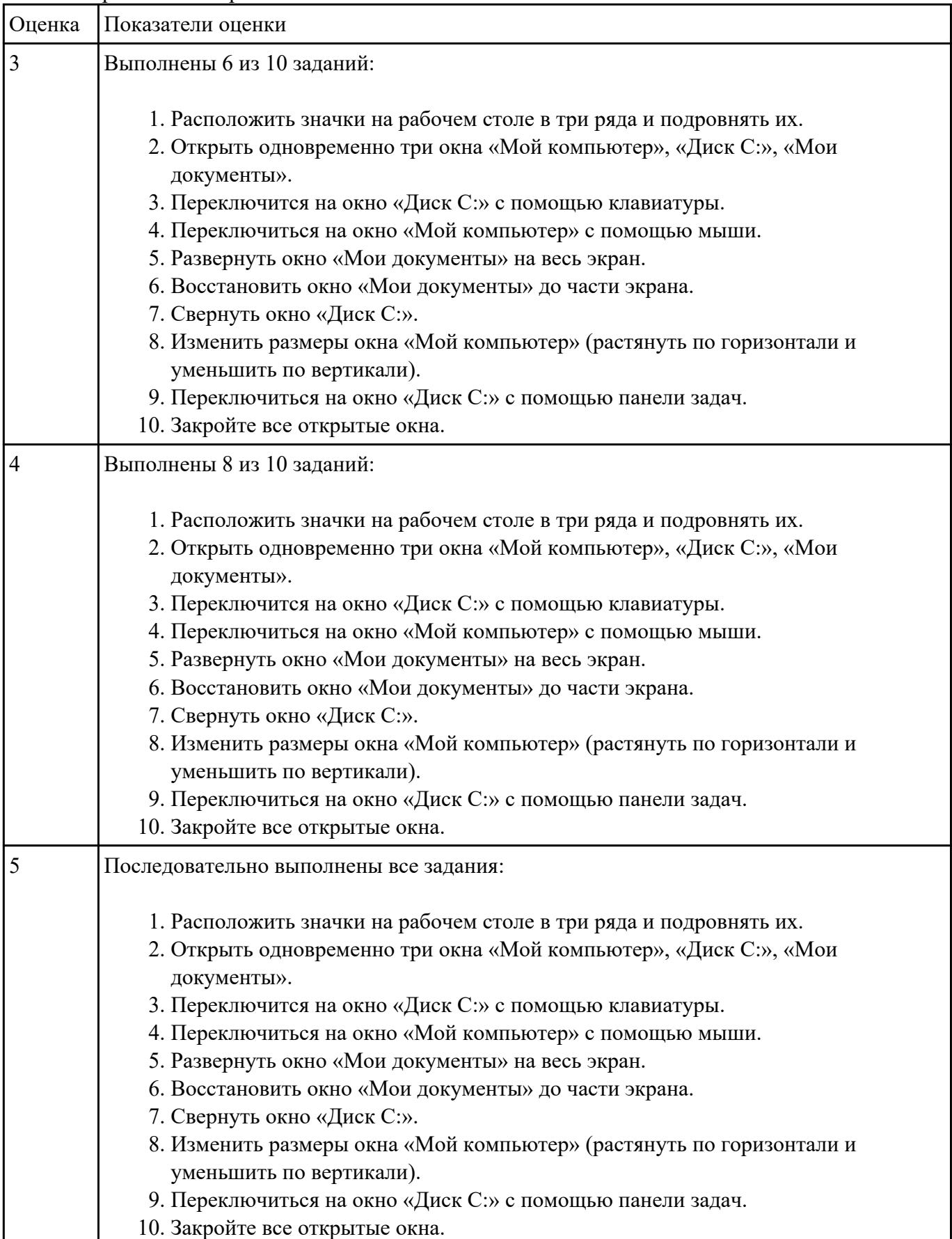

**Задание №3** Провести диагностику неисправностей ПК С помощью сигналов POST, и устранить

неисправность.

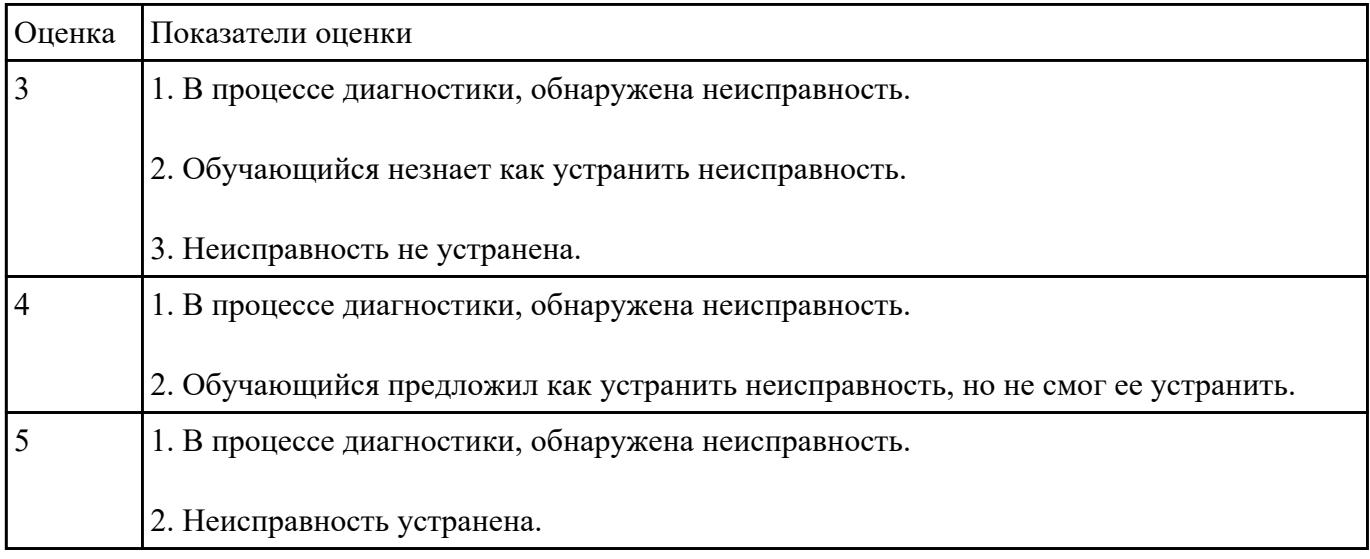

# **Текущий контроль №9**

**Форма контроля:** Практическая работа (Информационно-аналитический)

# **Описательная часть:**

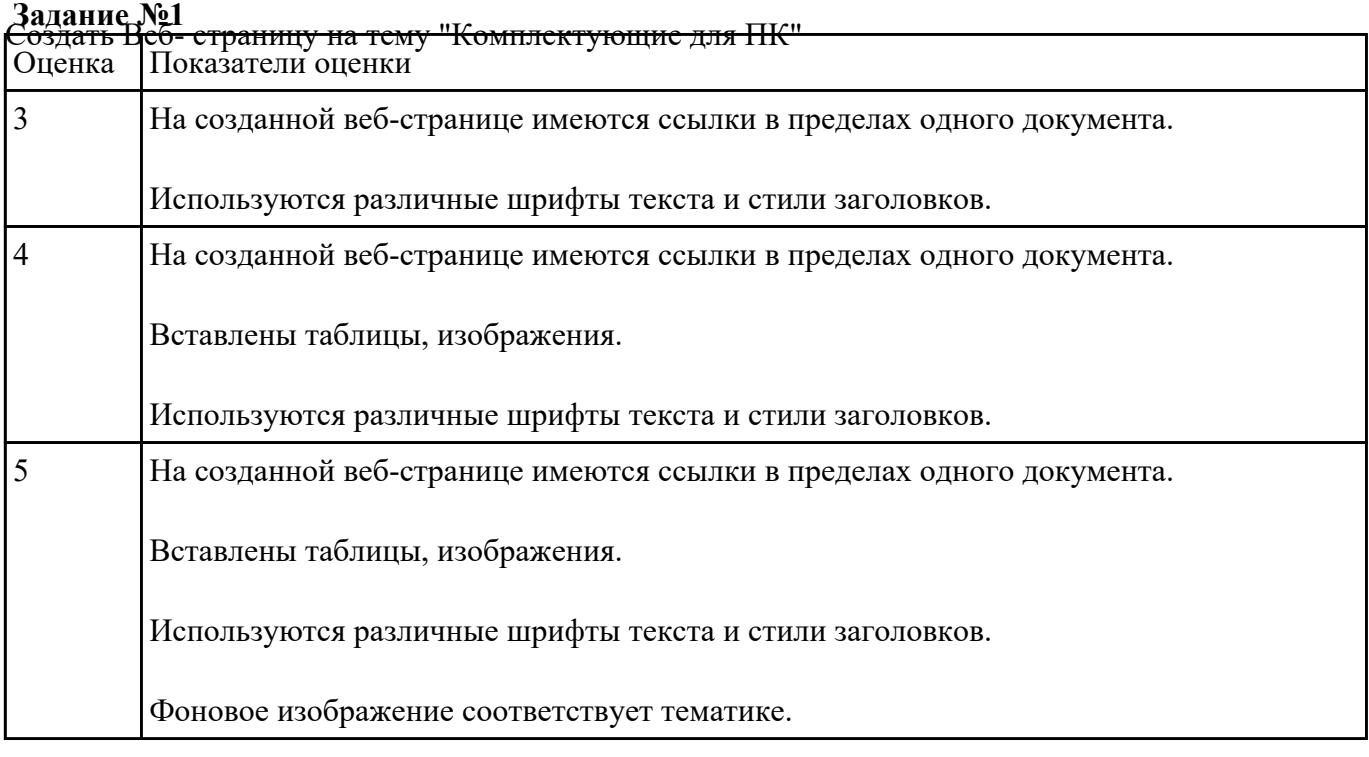

Ответить на вопросы:

- 1. Какие существуют виды компьютерных сетей?
- 2. В чем отличие между локальной и глобальной сетью?
- 3. Как называются компьютерные сети действующие в пределах одного помещения?
- 4. Что используют для передачи информации в локальных сетях?
- 5. В чем заключается задача компьютерной сети?
- 6. Что обозначает понятие «телекоммуникация»?
- 7. Что такое протоколы компьютерных сетей?
- 8. Как называется общедоступный компьютер в локальной сети?
- 9. Что позволяет передавать электронная почта?
- 10. Что такое сетевые серверы?
- 11. Что не обеспечивают современные модемы? I
- 12. Какой набор средств необходим для подключения компьютера к локальной сети?
- 13. Как построена одноранговая локальная сеть?

#### 14. Как называются совокупность условий и правил обмена информацией?

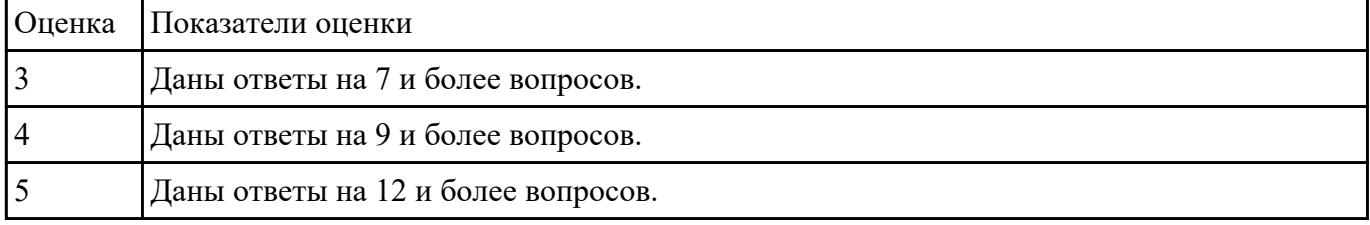

#### **Задание №3**

Как звали датского короля в пьесе У.Шекспира «Гамлет»?

- 2. Сколько морей омывают берега России?
- 3. В каком году Э.А. Асадов написал свое первое стихотворение?
- 4. Где еще, кроме Греции, есть гора Олимп?
- 5. В 1843 году английский изобретатель Уильям Хенсон получил патент на проект ?
- 6. Он был первым в России, кто исследовал законы движения воздуха и разрабатывал летательный аппарат.
- 7. Кто автор книги 451 градус по фаренгейту?
- 8. Год выхода первого фильма о Гарри Поттере.
- 9. Сколько сказок написал А.С. Пушкин?
- 10. Год рождения поэта-лирика Э.А. Асадова.
- 11. Что такое швенза?
- 12. Число всех достижимых различных состояний кубика Рубика 3x3x3 равно?(число)
- 13. 2017 год Объявлен годом чего в России.
- 14. В каом году основан Иркутск?
- 15. Какое самое старое здание в Иркутске

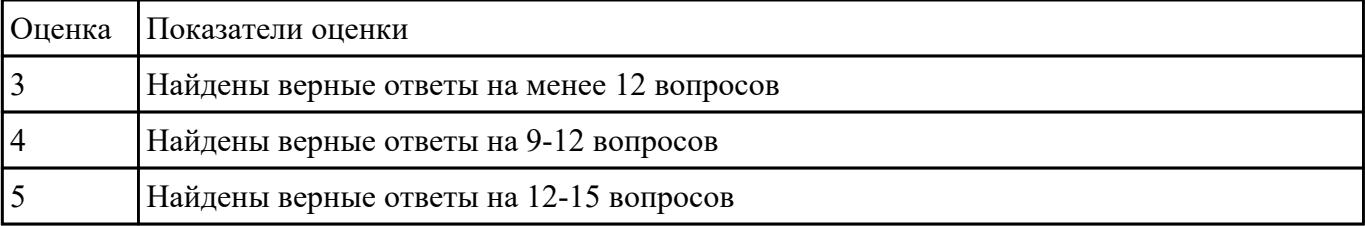

# **Текущий контроль №10 Форма контроля:** Практическая работа (Информационно-аналитический) **Описательная часть:**

**Задание №1** Создать и защитить презентацию на тему: "Программы для обработки растровой и векторной

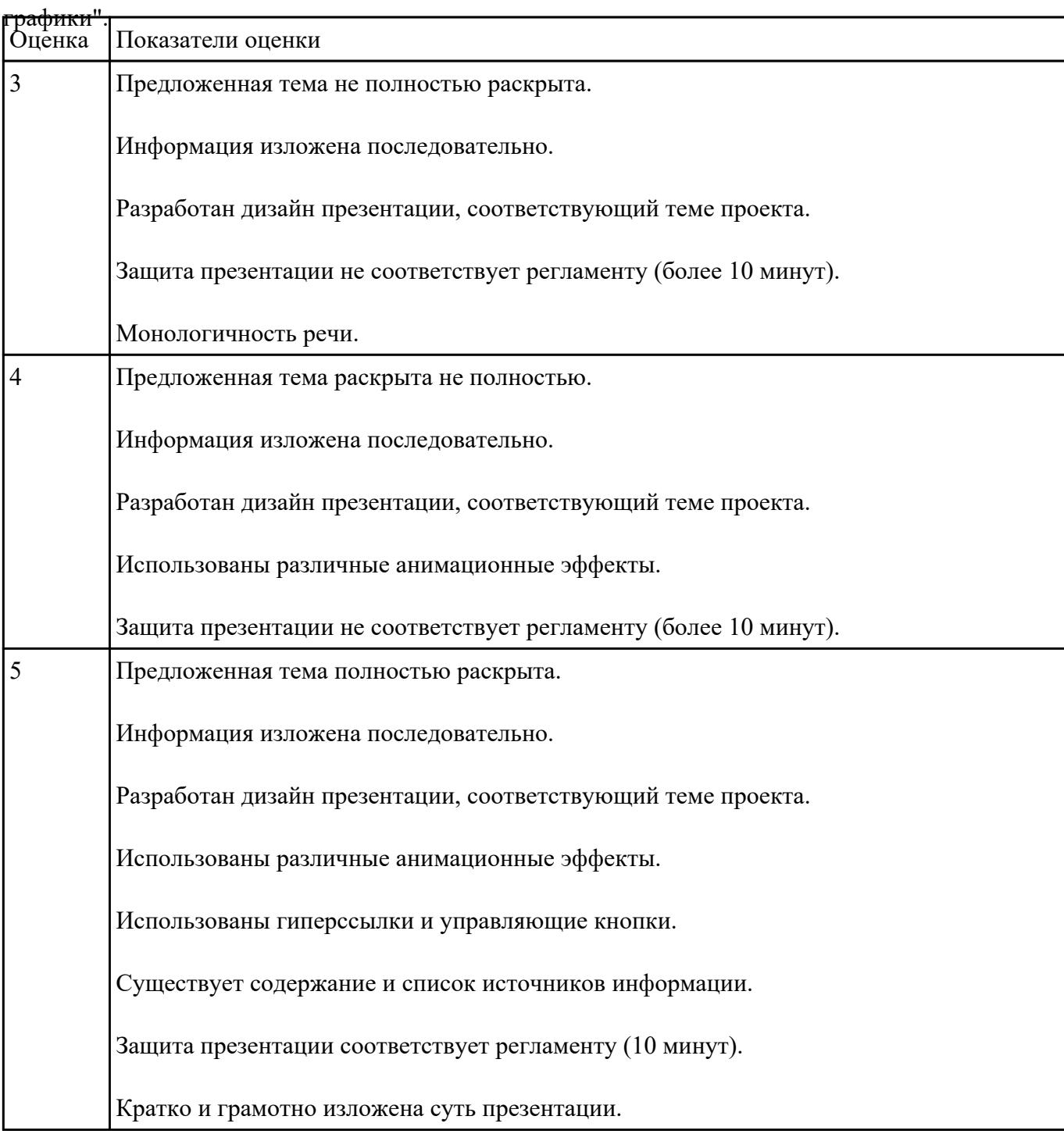

#### **Задание №2**

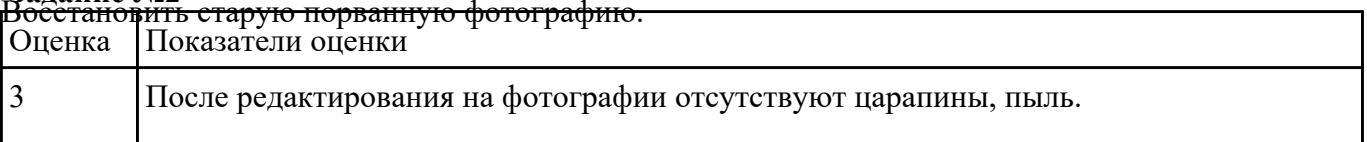

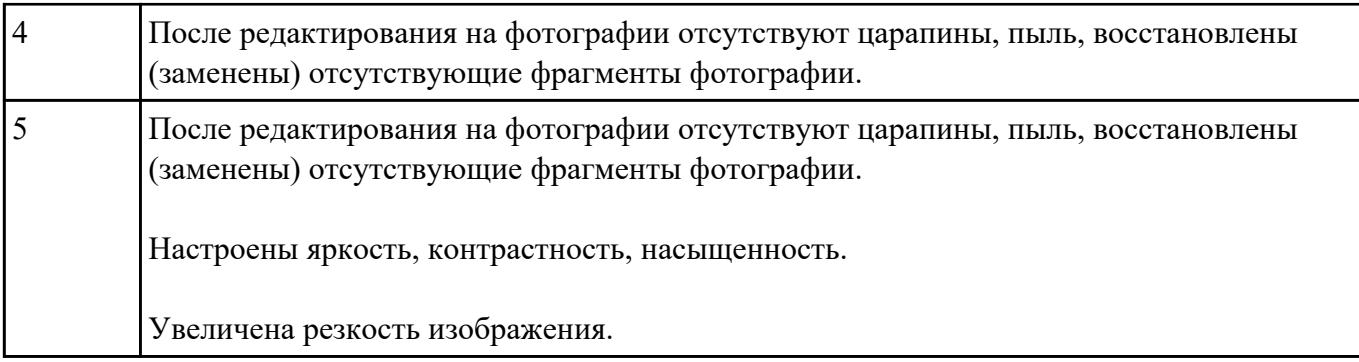

**Форма контроля:** Практическая работа (Информационно-аналитический) **Описательная часть: Задание №1** Создать виртуальное солнце в программе adobe photoshop.

Создайте новый файл, примерно равных размеров. Убедитесь, что цвет переднего плана черный, а цвет фона - белый.

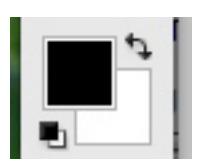

Сделайте градиент от примерно нижней трети до верхней трети (обычный градиент " передний план на фон")

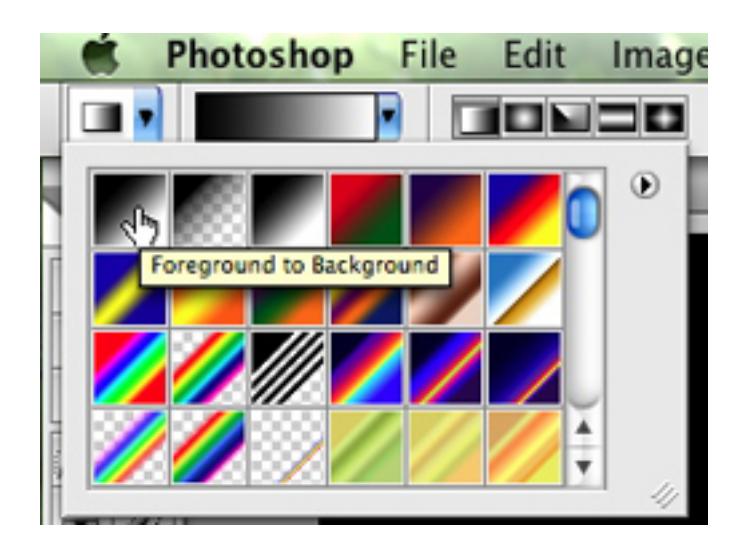

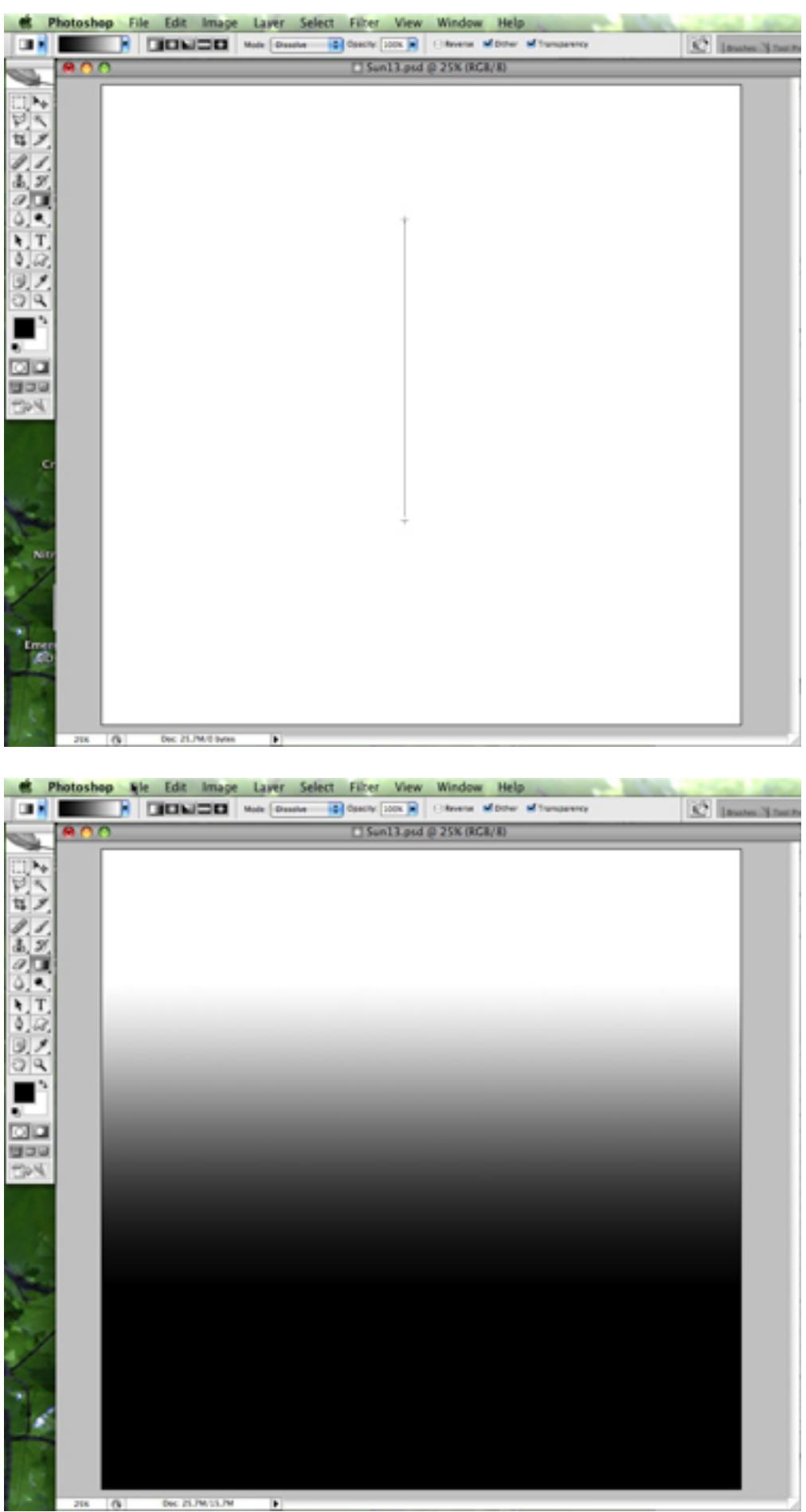

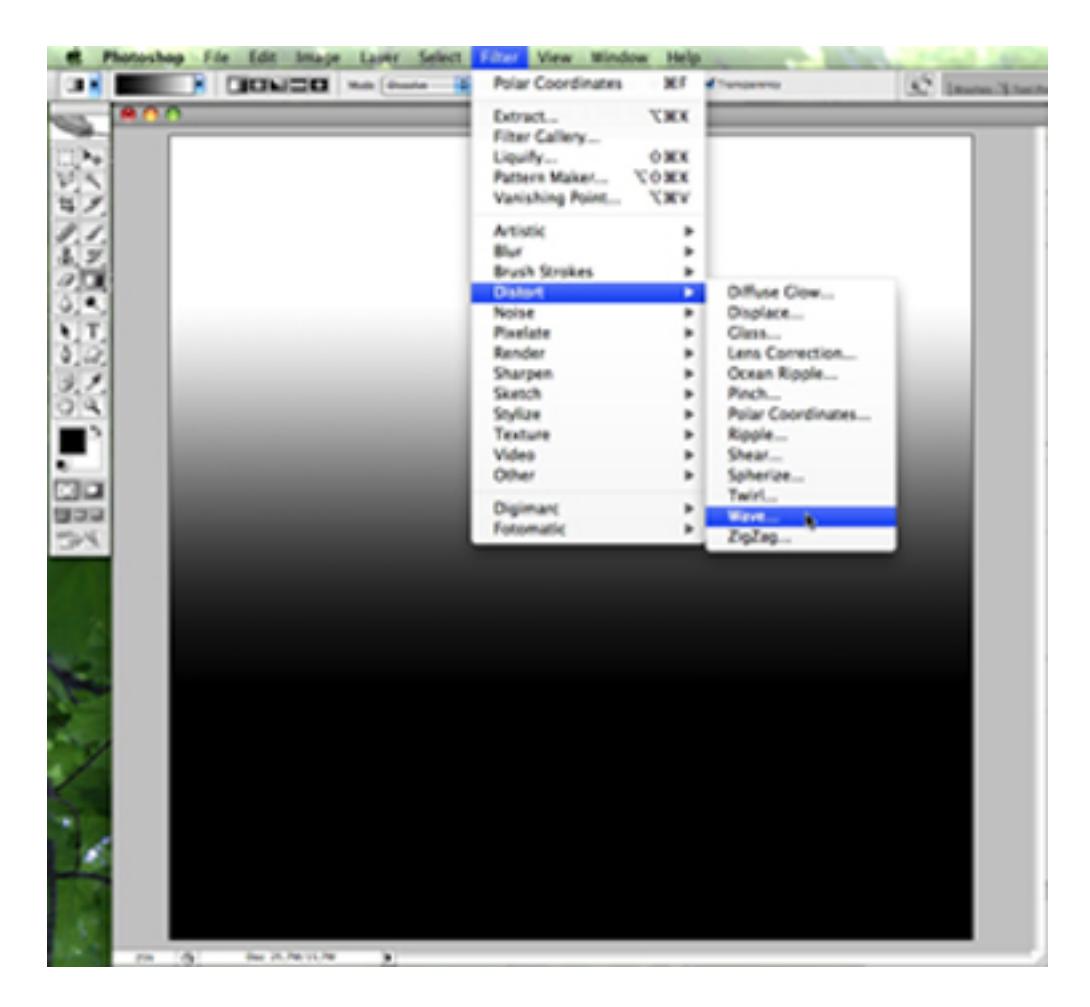

Теперь примените волновой фильтр: Filter -> Distort -> Wave...

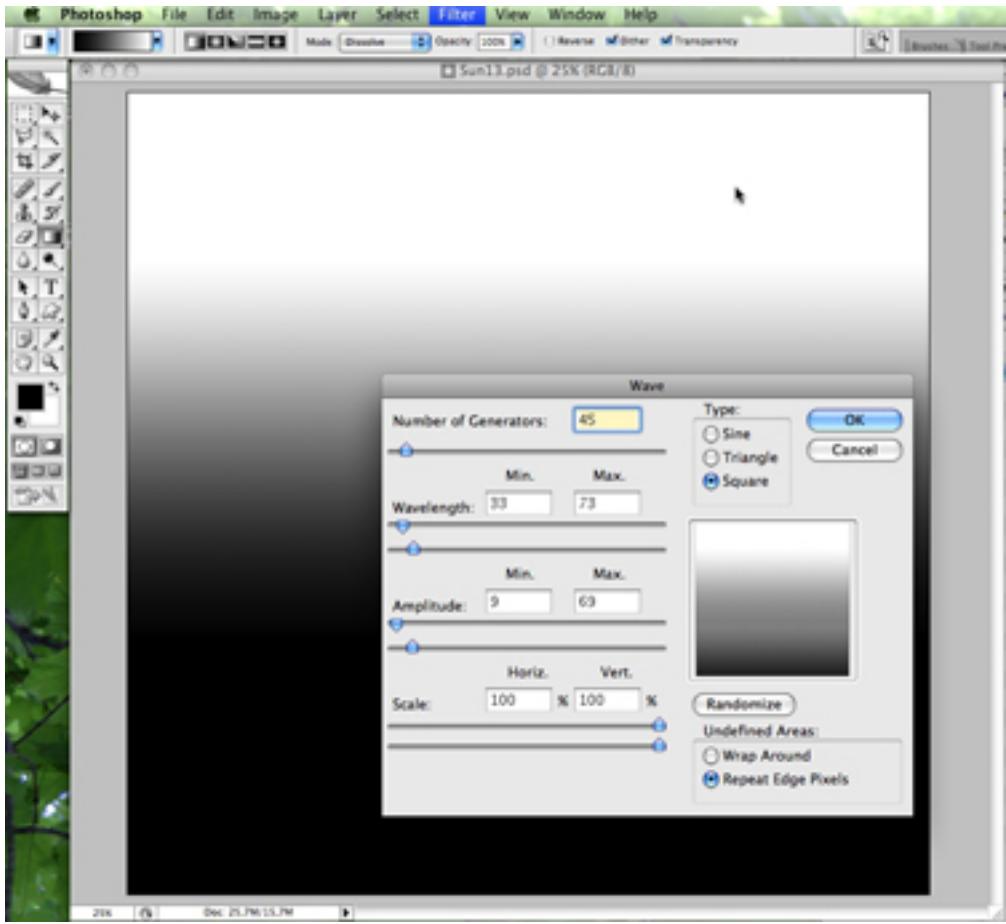

Поэкспериментируйте с различными настройками; попробуйте синусоидальный или квадратный тип. В зависимости от настроек у вас могут получаться очень отличающиеся солнца. Вот один пример:

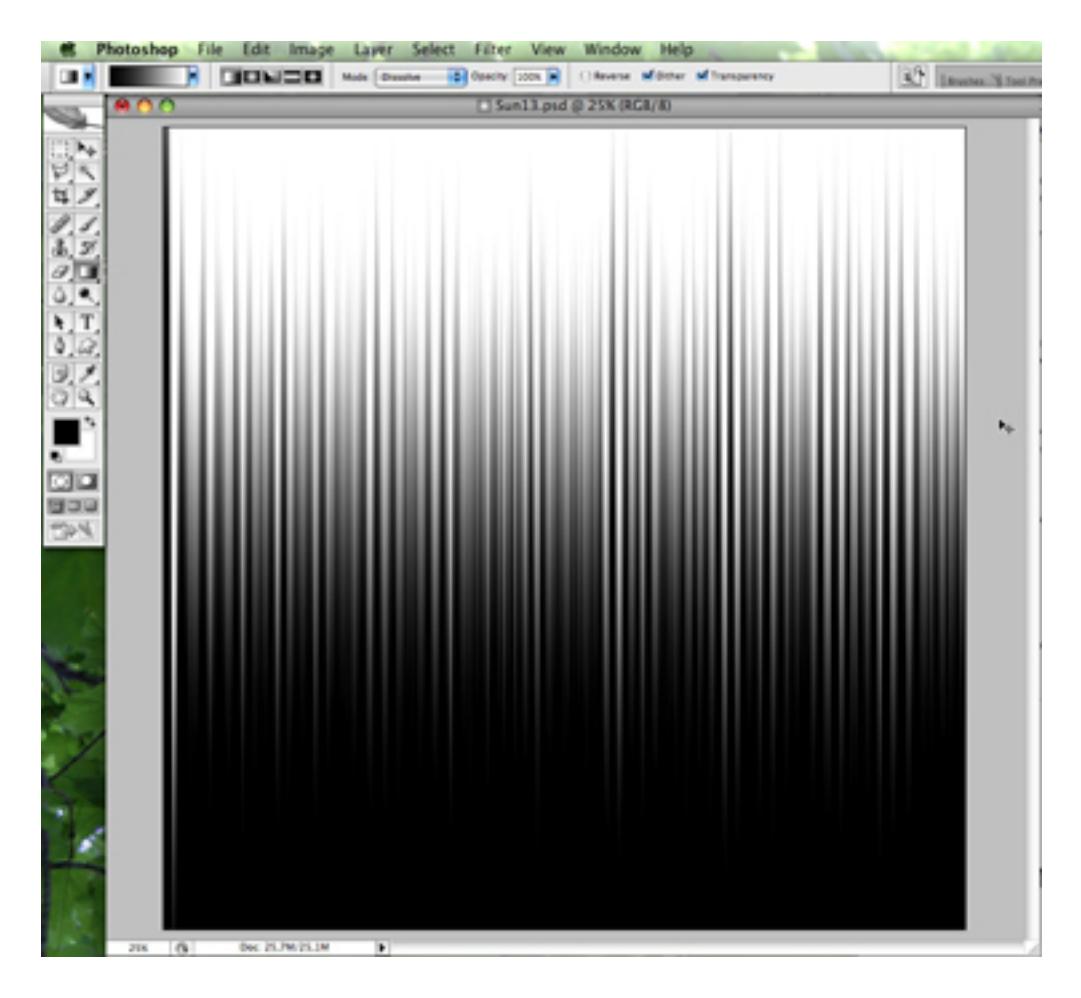

И наконец, просто примените фильтр полярных координат: Filter -> Distort -> Polar coordinates...

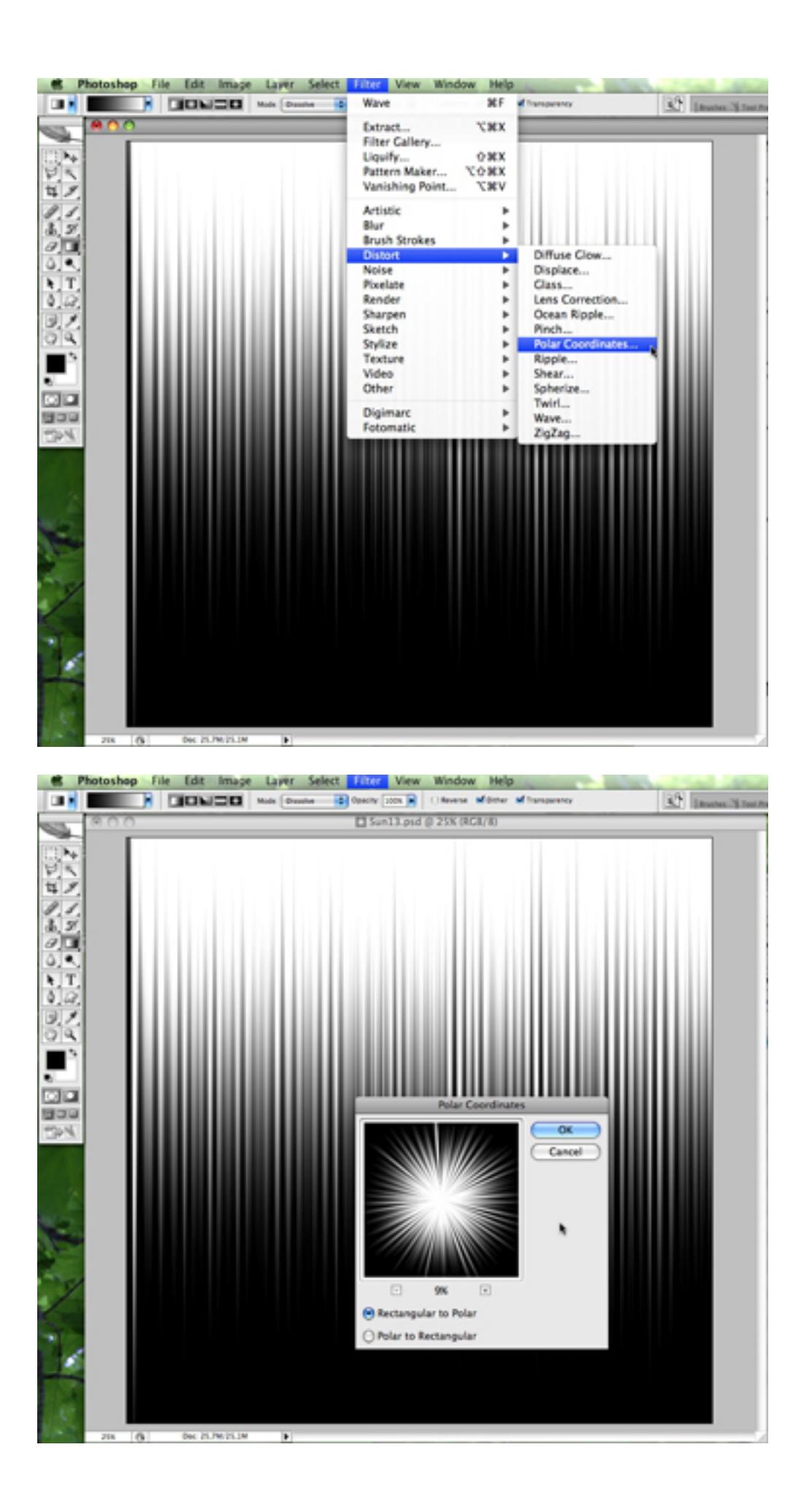

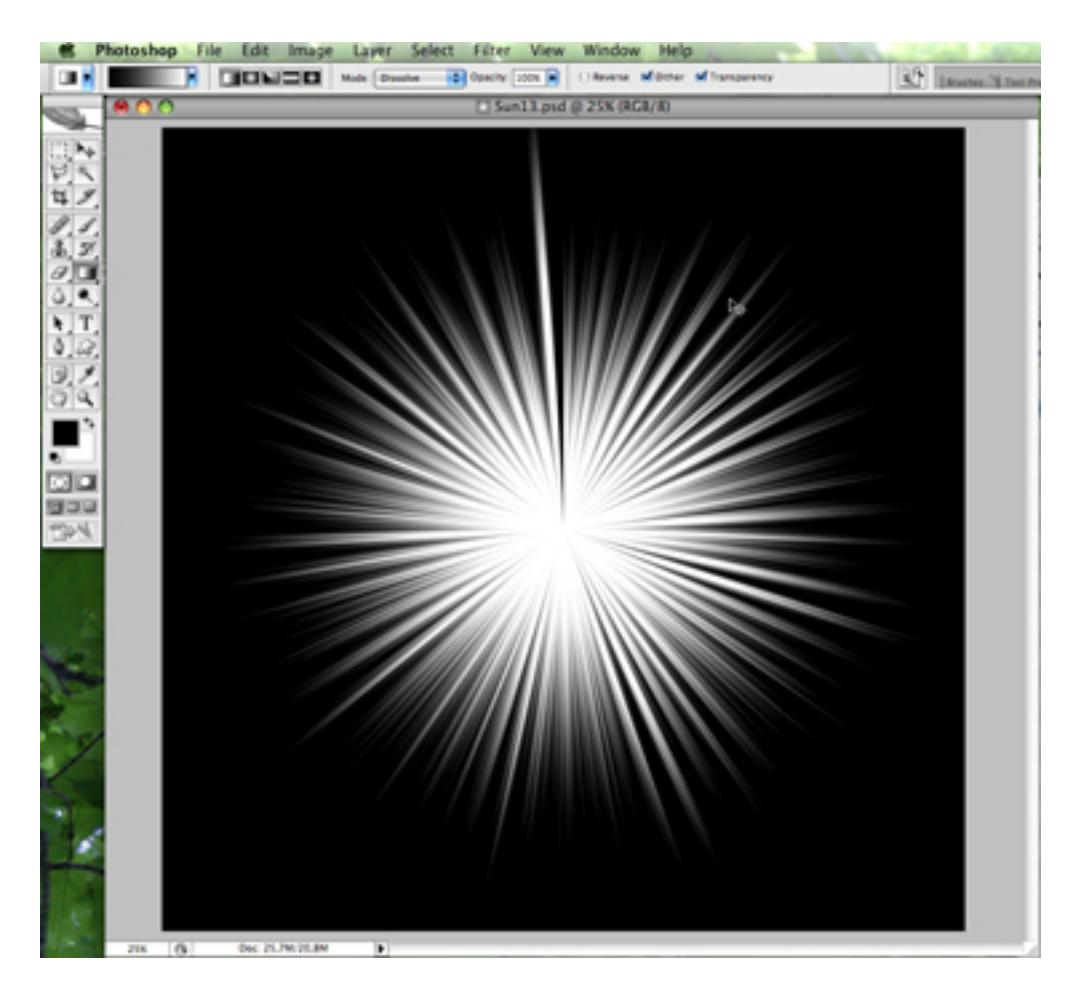

Вот второй пример, используем синусоидальную волну, вместо квадратной:

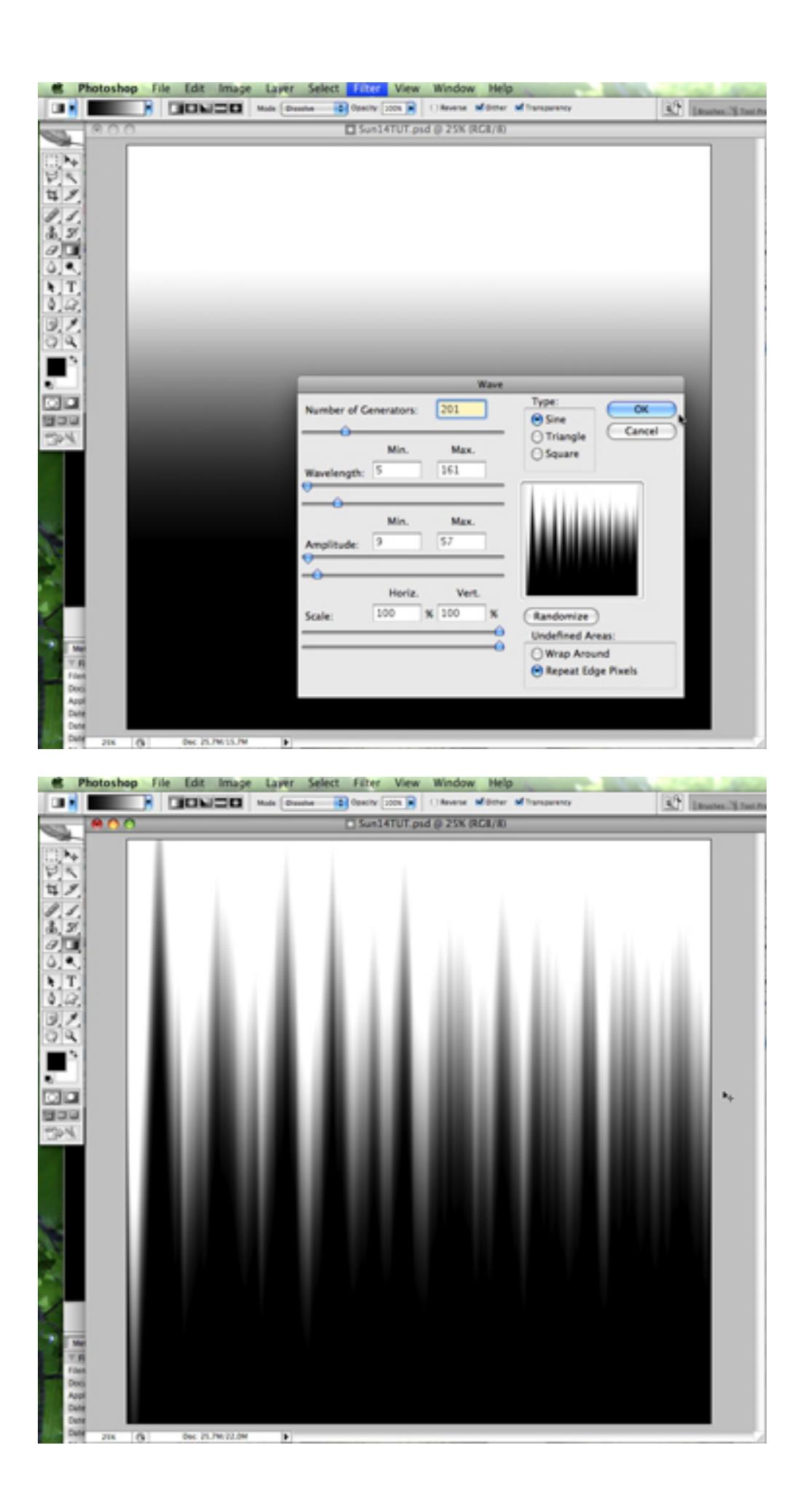

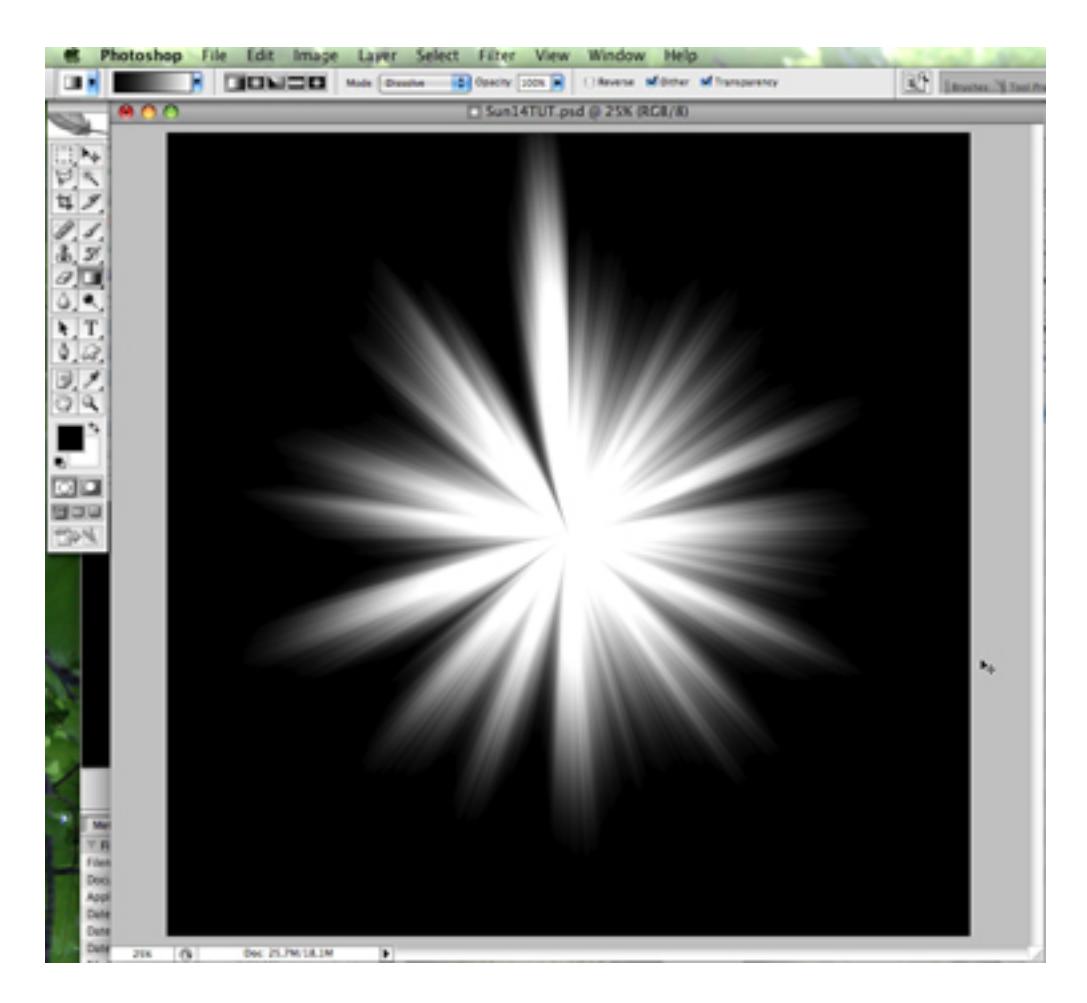

Можно придумать целый набор солнц для различных целей.

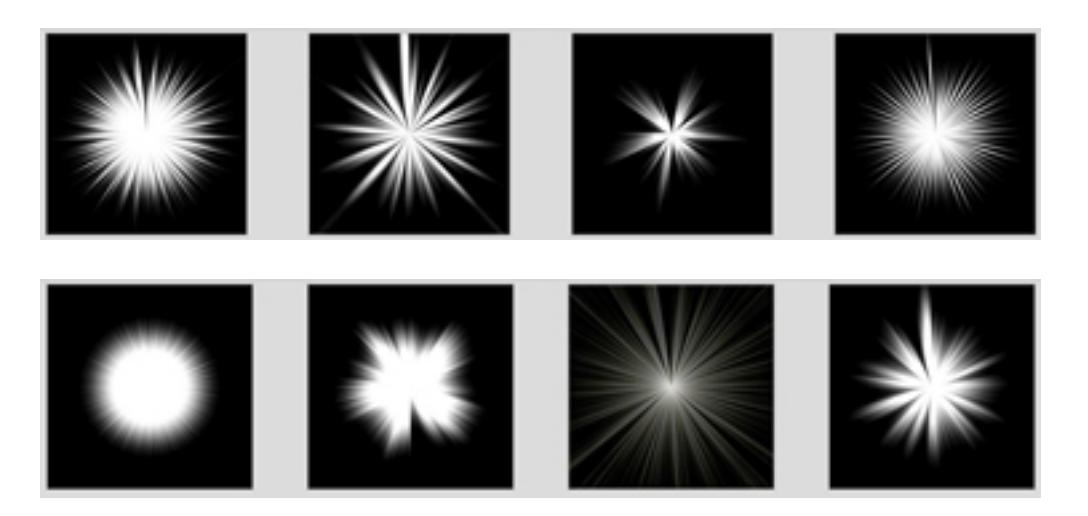

Вот и все!

После этого вам нужно будет только наложить ваше солнце поверх картинки с небомоблаками, или просто на голубой фон.

Откройте картинку с небомоблаками или создайте новый документ и залейте его красивым голубым цветом.

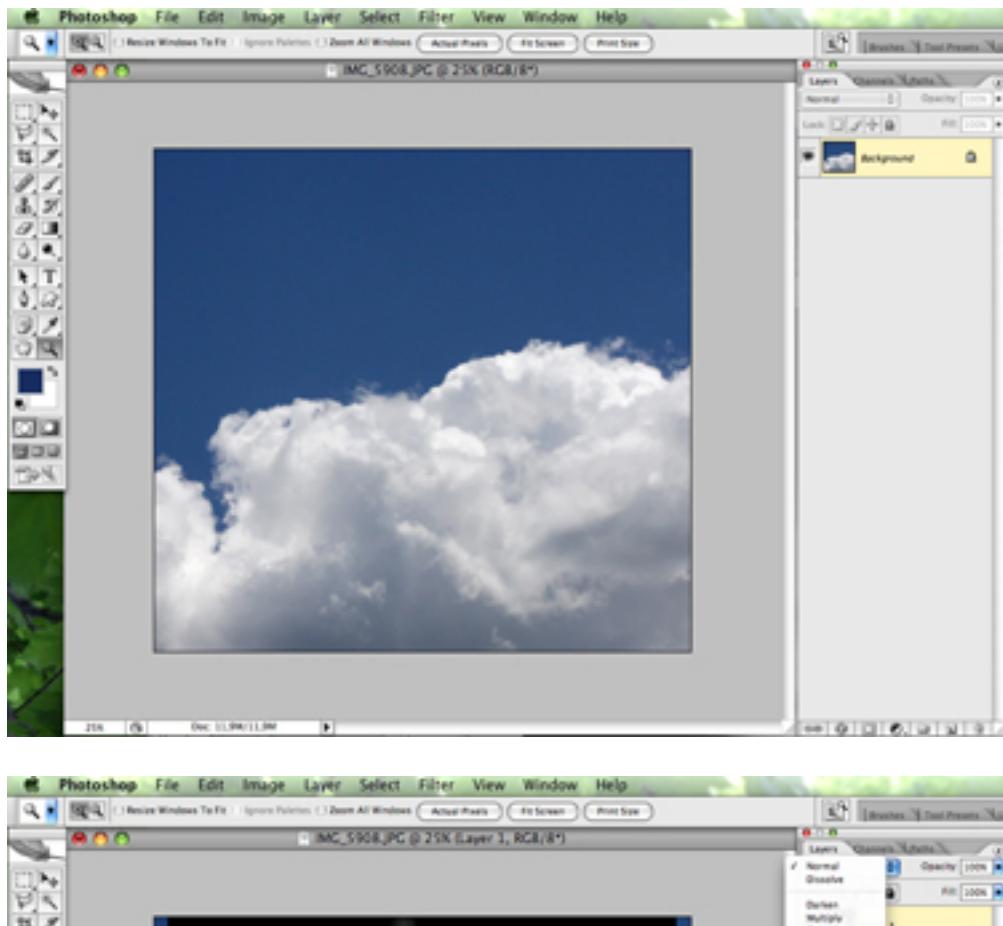

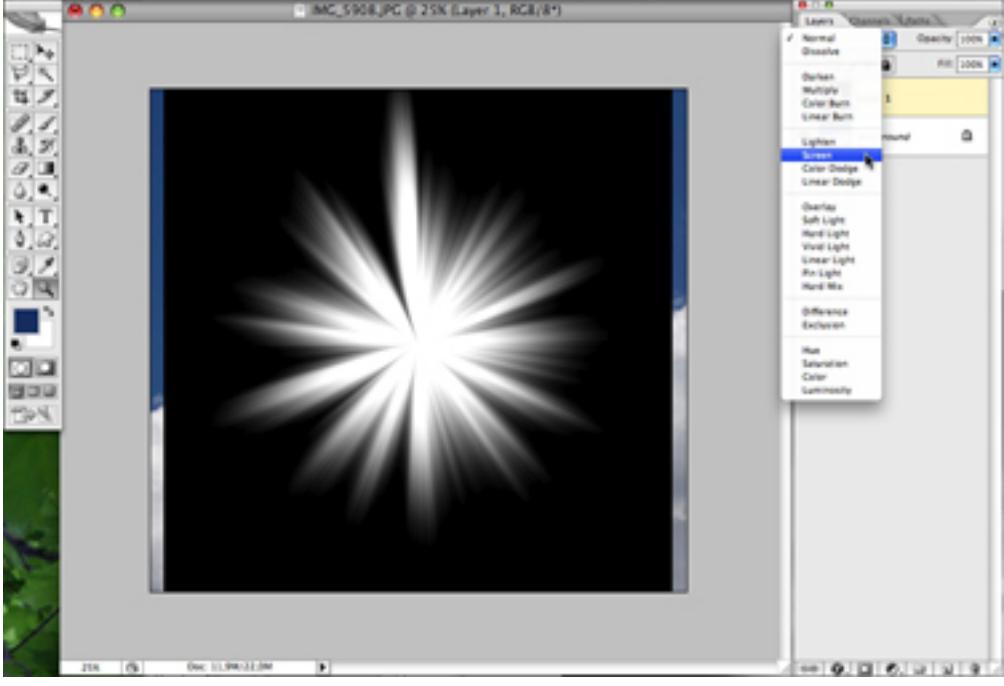

Вставьте сверху его одно из наших новых "солнц". Теперь должно быть два слоя. Поменяйте режим верхнего слоя (на котором находится "солнце") с "normal" на "screen".

Затем используя Edit -> Free transform, поверните, увеличьте иили переместите ваше солнце.

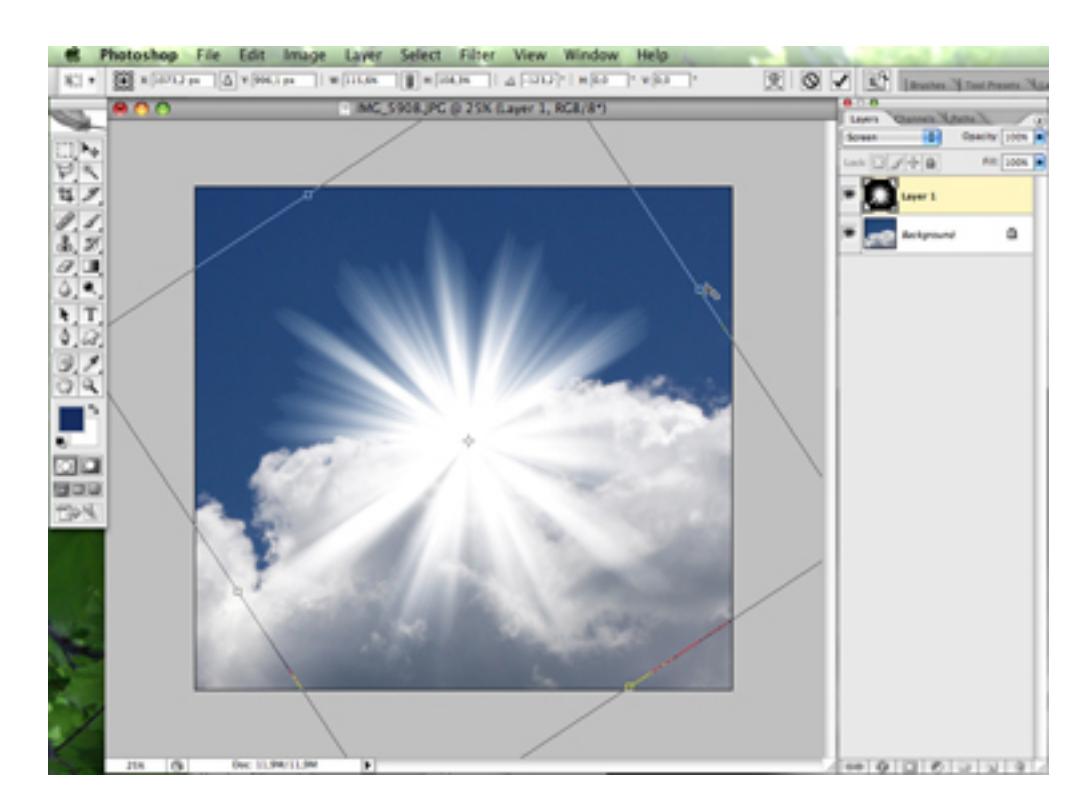

Затем вы можете экспериментировать с ним, пока оно не будет смотреться красиво.

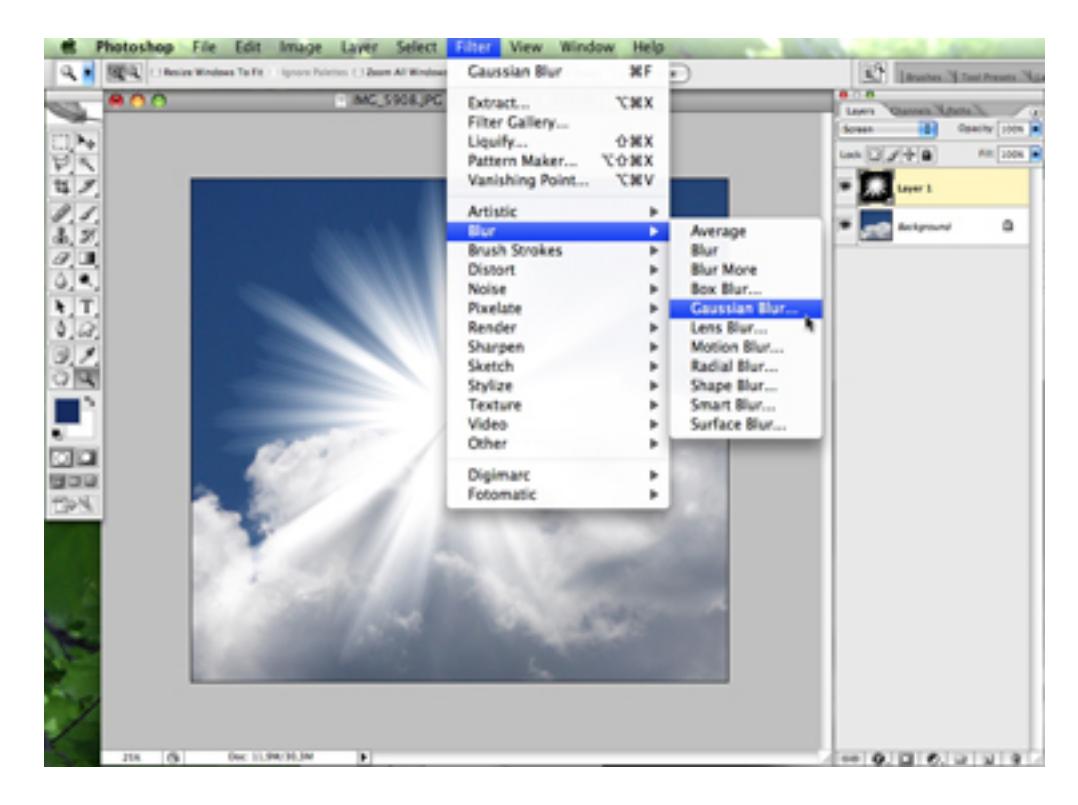

Мне нравиться немного затемнять мое солнце.

Если хотите вы можете придать своему солнцу слегка желтоватый оттенок.

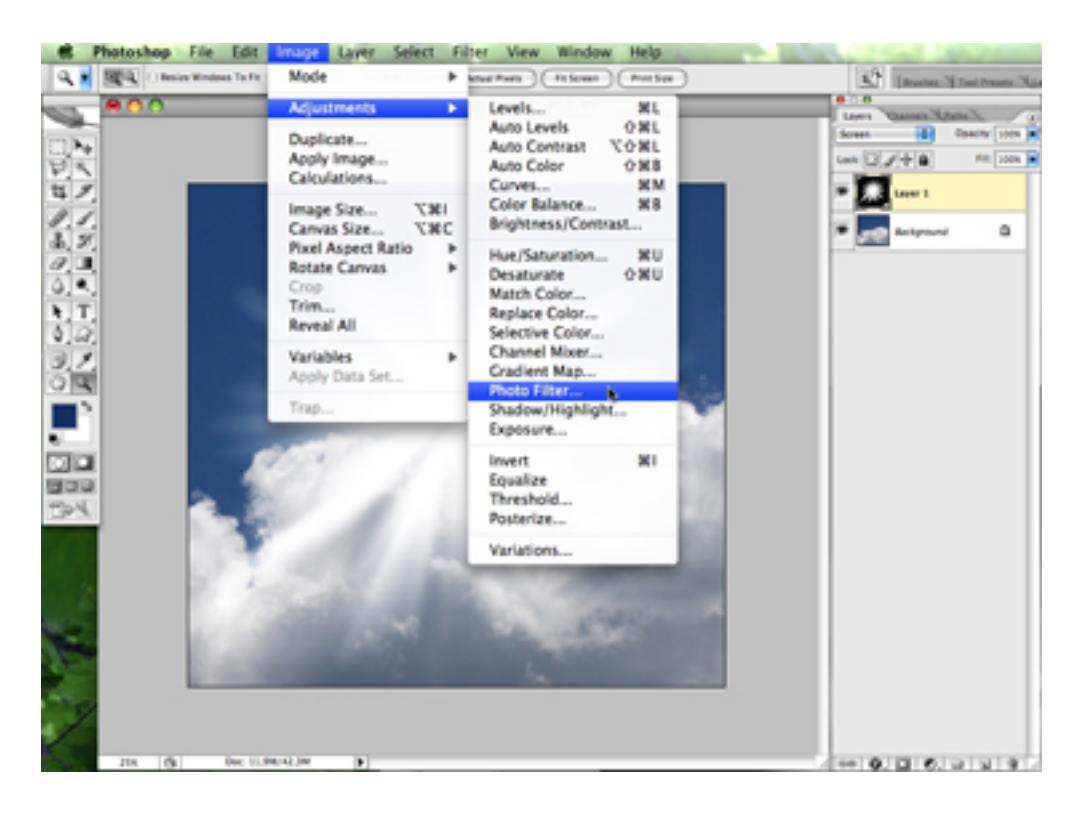

Теперь вы можете захотеть (или нет) стереть лучи, которые находятся вверху облаков. Просто добавьте маску слоя (Layer -> layer mask -> Reveal all).

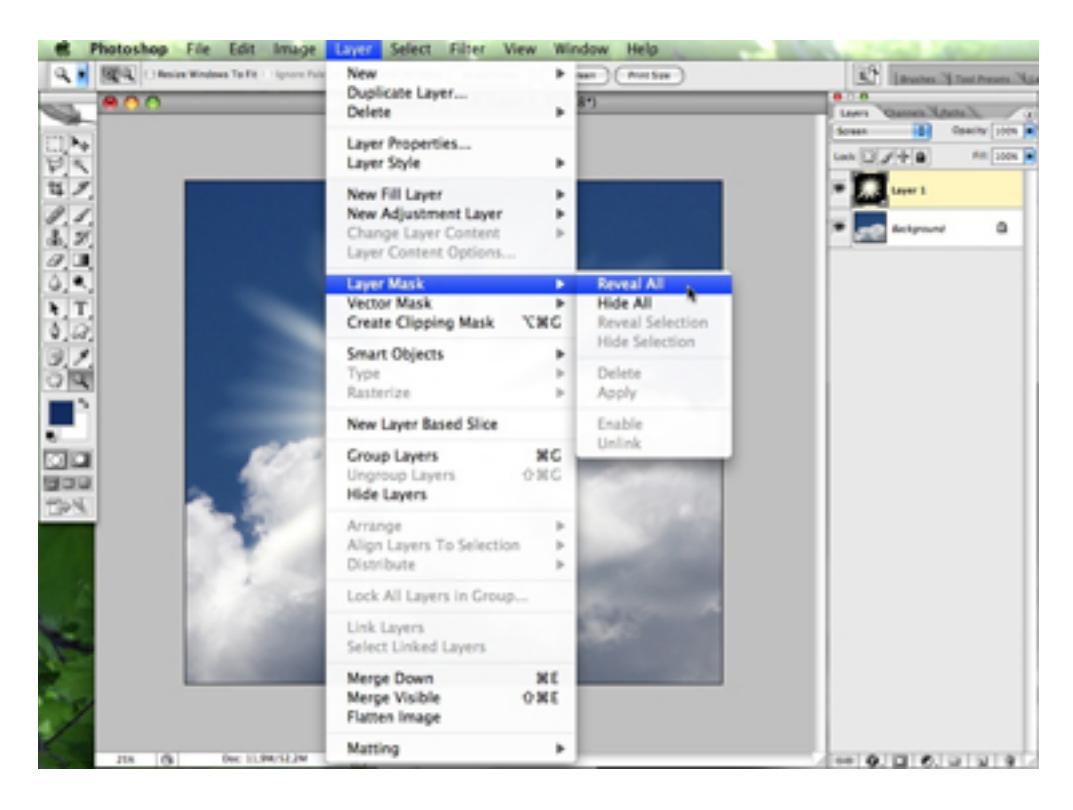

Закрасьте черным цветом используя инструмент кисть (большой размер, малая жесткость или без жесткости) маску, чтобы спрятать те части солнца, которые вам не нужны. Если вы сотрете слишком много, не беспокойтесь! Это легко возвратимо. Вы можете слегка покрасить маску белым, если вы решите наоборот оставить побольше солнечных лучей.

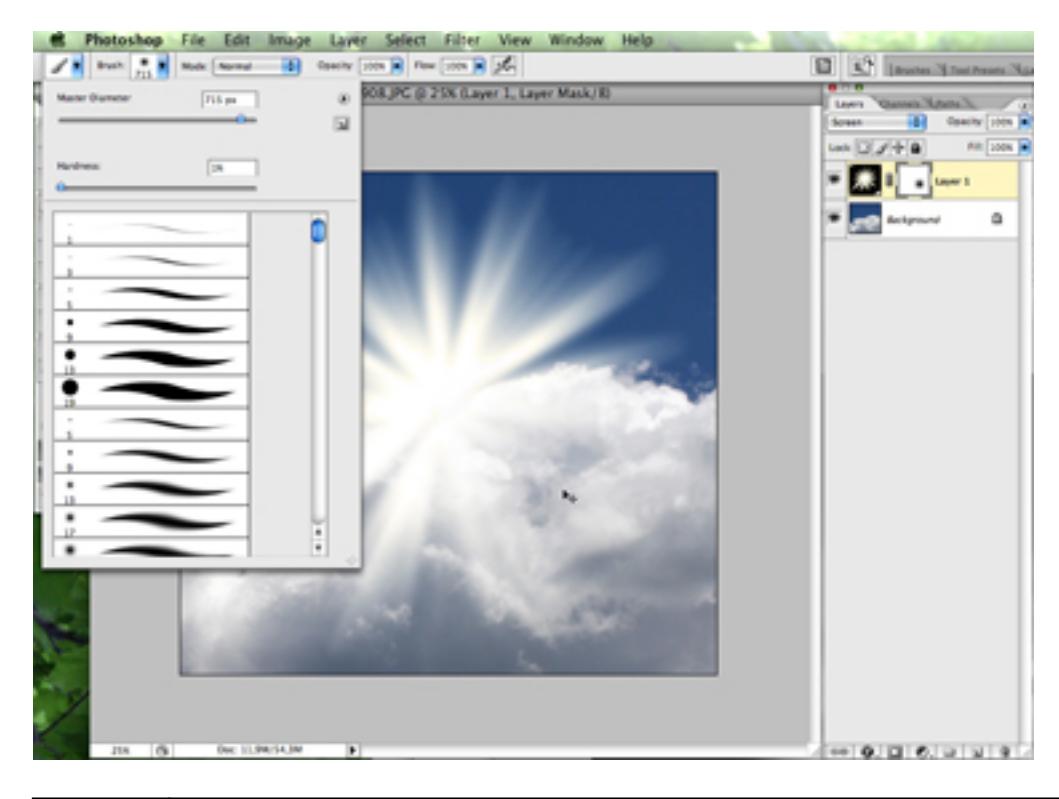

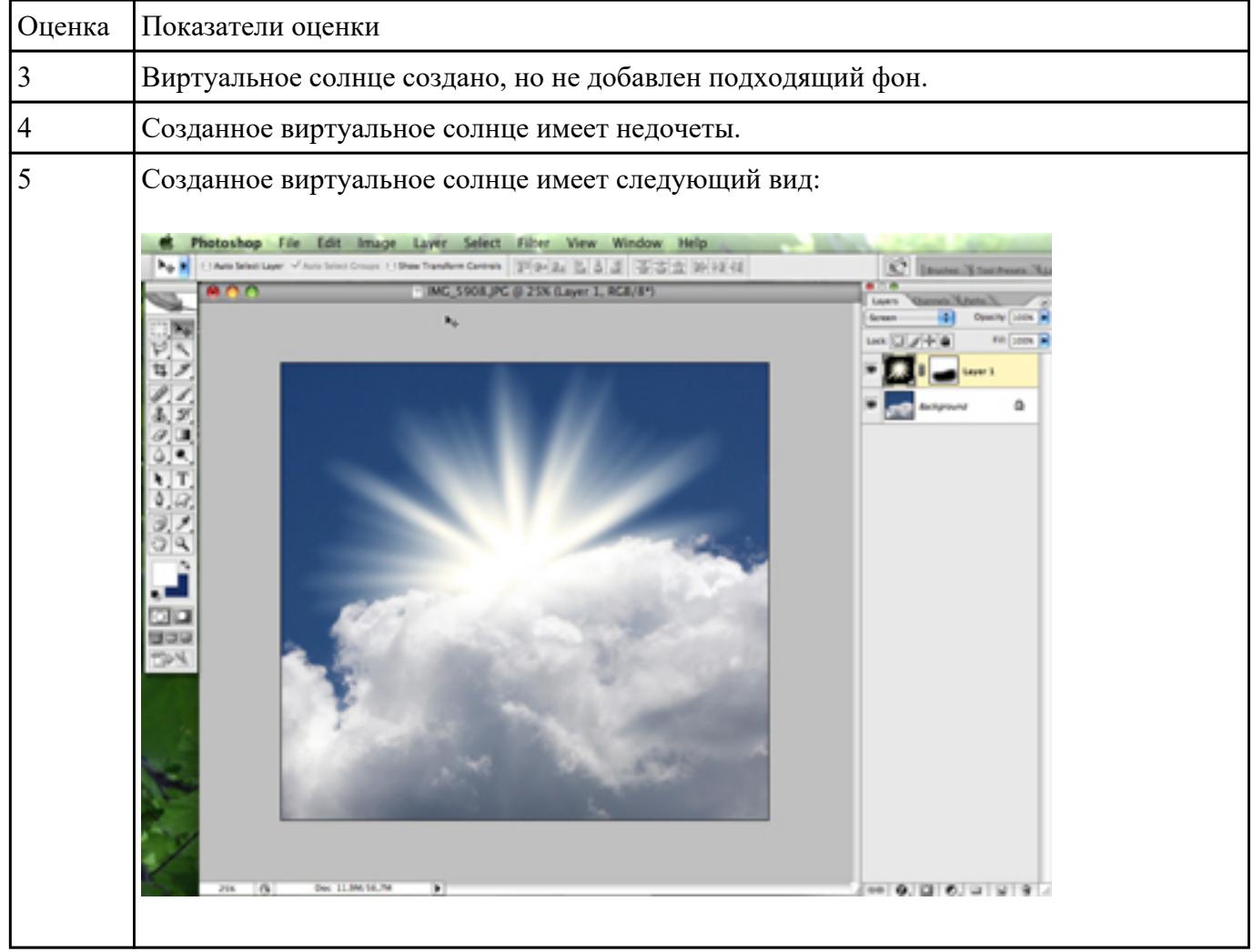

**Форма контроля:** Практическая работа (Информационно-аналитический)

### **Описательная часть:**

**Задание №1** Построить трехмерную модель детали шестигранной призмы с конусом в программе Компас

3DLT.

- 1. Запустить программу Компас 3DLT.
- 2. Выбрать создание детали (Файл□Создать□Леталь).
- 3. Выбрать в дереве модели плоскость z-x.
- 4. Включить режим эскиз (кнопка панели управления).
- 5. На геометрической панели построения выбрать ввод многоугольников.
- 6. Ввести параметры: количество вершин 6; координаты центра 0,-25; диаметр окружности 25 мм; угол - 90°. Нажать кнопку Создать.
- 7. Закончить редактирование эскиза (повторно нажать на кнопку «эскиз»).
- 8. На панели редактирования детали выбрать Операция выдавливания.
- 9. В окне Параметры на вкладке Операция выдавливания установить параметры: два направления; расстояние 50 мм (длина призмы 100 мм); тонкая стенка наружу толщиной 2мм.
- 10. На экране программы должно появиться изображение шестигранной призмы.
- 11. Выбрать на модели призмы нижнею грань и создать смещенную плоскость 1 на расстоянии 0 мм.
- 12. Выбрать в дереве модели Смещенную плоскость 1 и включить режим эскиз.
- 13. На геометрической панели построения выбрать ввод окружностей.
- 14. Ввести параметры: центр окружности 0,0; диаметр окружности 70 мм. Нажать кнопку Создать.
- 15. Закончить редактирование эскиза (повторно нажать на кнопку «эскиз).
- 16. На панели редактирования детали выбрать Операция выдавливания.
- 17. В окне Параметры на вкладке Операция выдавливания установить параметры: обратное направление; расстояние 50 мм; уклон внутрь; угол – 34,9° и нажать кнопку Создать.
- 18. На экране программы должно появиться изображение шестигранной призмы с конусом.

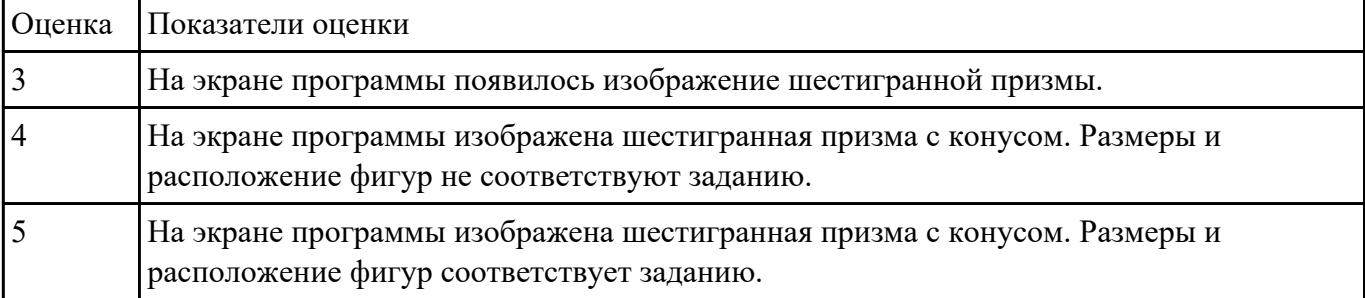